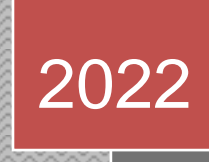

# **Расчет стальной рамы**

Пример расчета стальной рамы с пролетными элементами в виде ферм

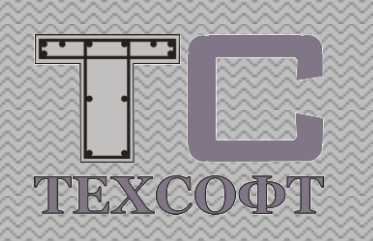

Техсофт 30.12.2022

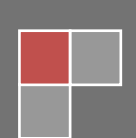

Пособие составлено сотрудниками ООО «Техсофт» - производителя системы сквозного архитектурно-строительного проектирования **Инж-РУ**. Данный документ описывает работу с версией 2022 года. Представленный набор инструментов может отличаться в более ранних версиях. Пособие не является полной документацией и не описывает все возможности программных средств.

Более подробная информация о программных продуктах представлена на сайте www.tech-soft.ru

разработчик: **ООО "ТЕХСОФТ"** [www.tech-soft.ru,](http://www.tech-soft.ru/) e-mail: [support@tech-soft.ru](mailto:support@tech-soft.ru)

# <span id="page-2-0"></span>Оглавление

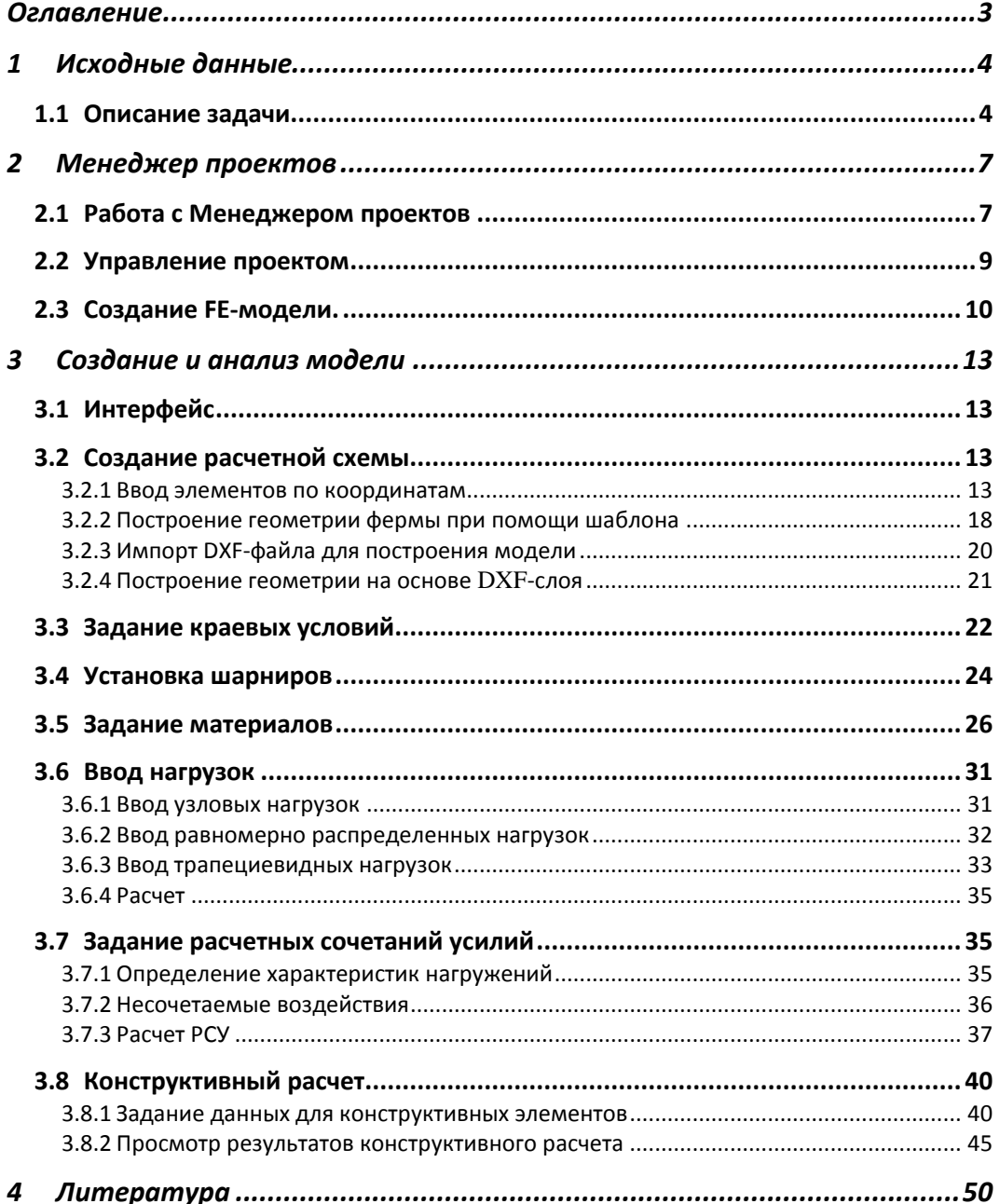

**Contract Contract Contract** 

# <span id="page-3-0"></span>**1 Исходные данные**

# <span id="page-3-1"></span>**1.1 Описание задачи**

Рассмотрим расчет стальной двухпролетной рамы складского здания с пролетами 18 и 24 метра. Район строительства город Нижний Новгород.

- 1. Климатический район II<sub>5</sub>
- 2. Ветровой район I
- 3. Тип местности В
- 4. Снеговой район IV

## Материал конструкции:

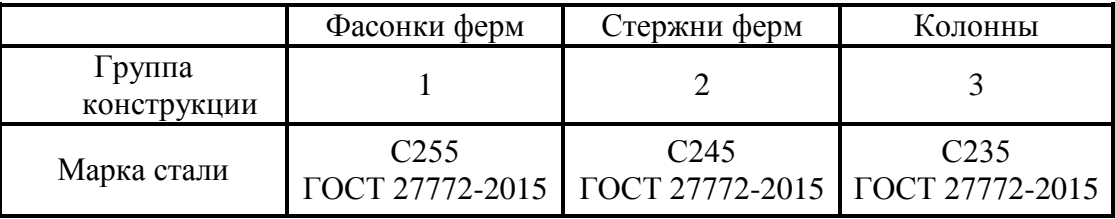

Проектирование рамы выполняется в соответствии с указаниями СП 16.13330.2017, СП 20.13330.2016.

Информация о статических нагрузках, которые должны быть заданы пользователем, приведена в таблице.

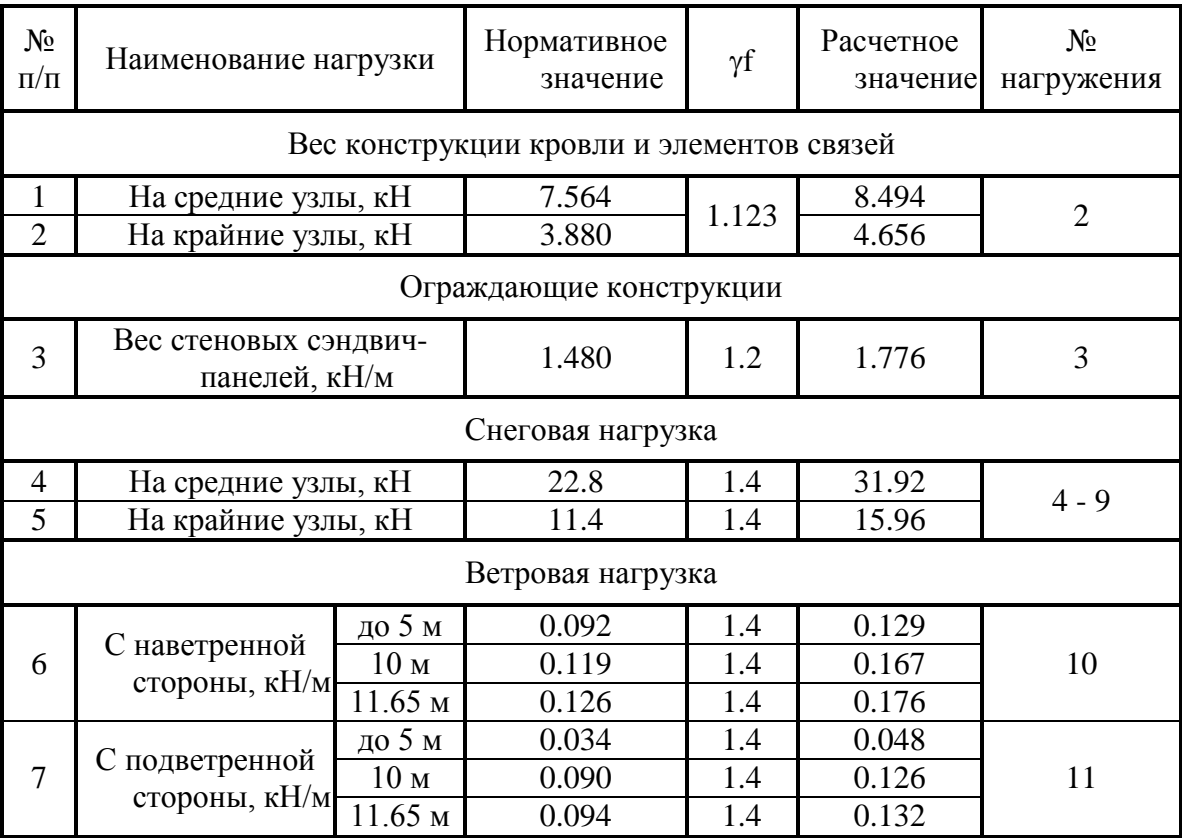

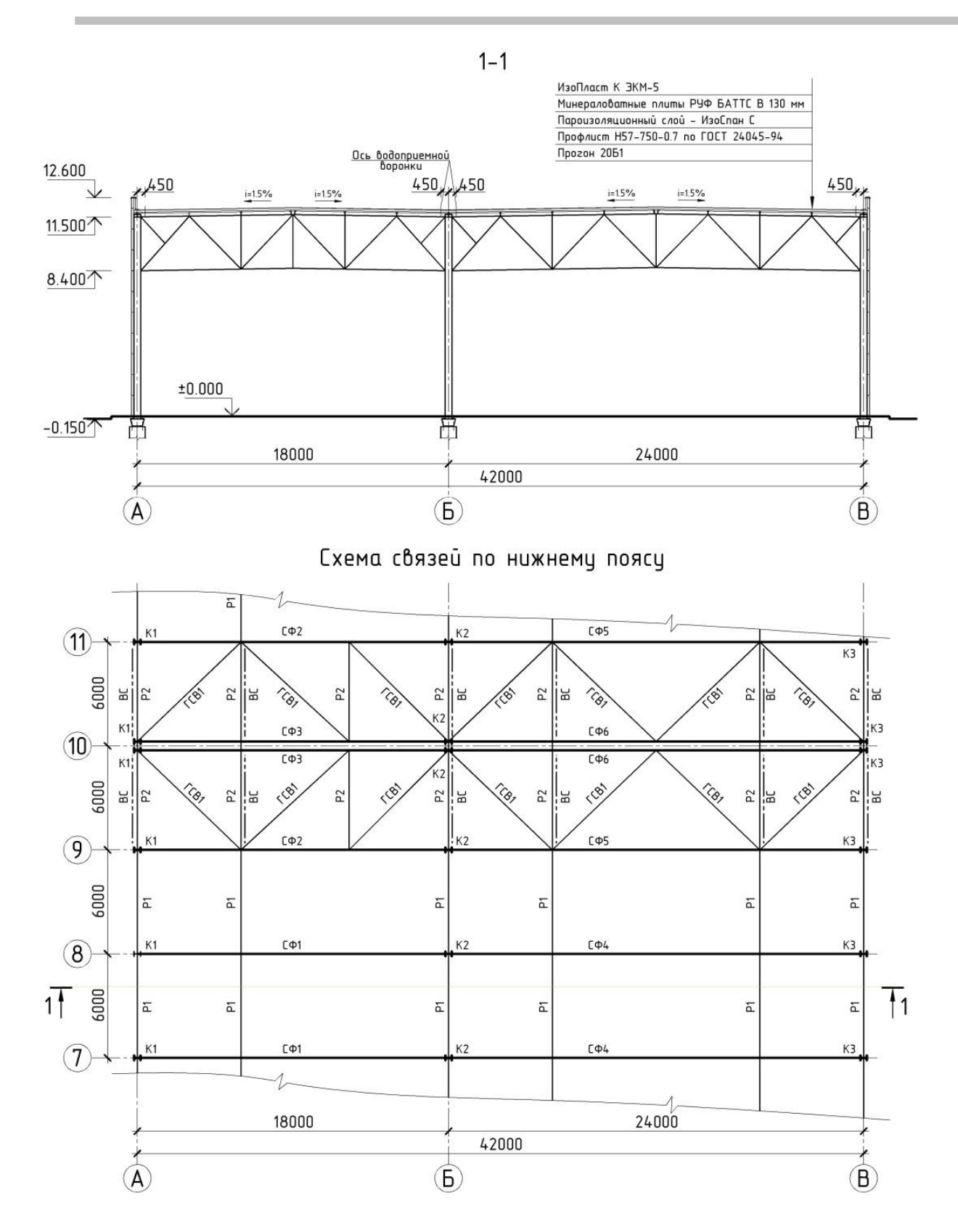

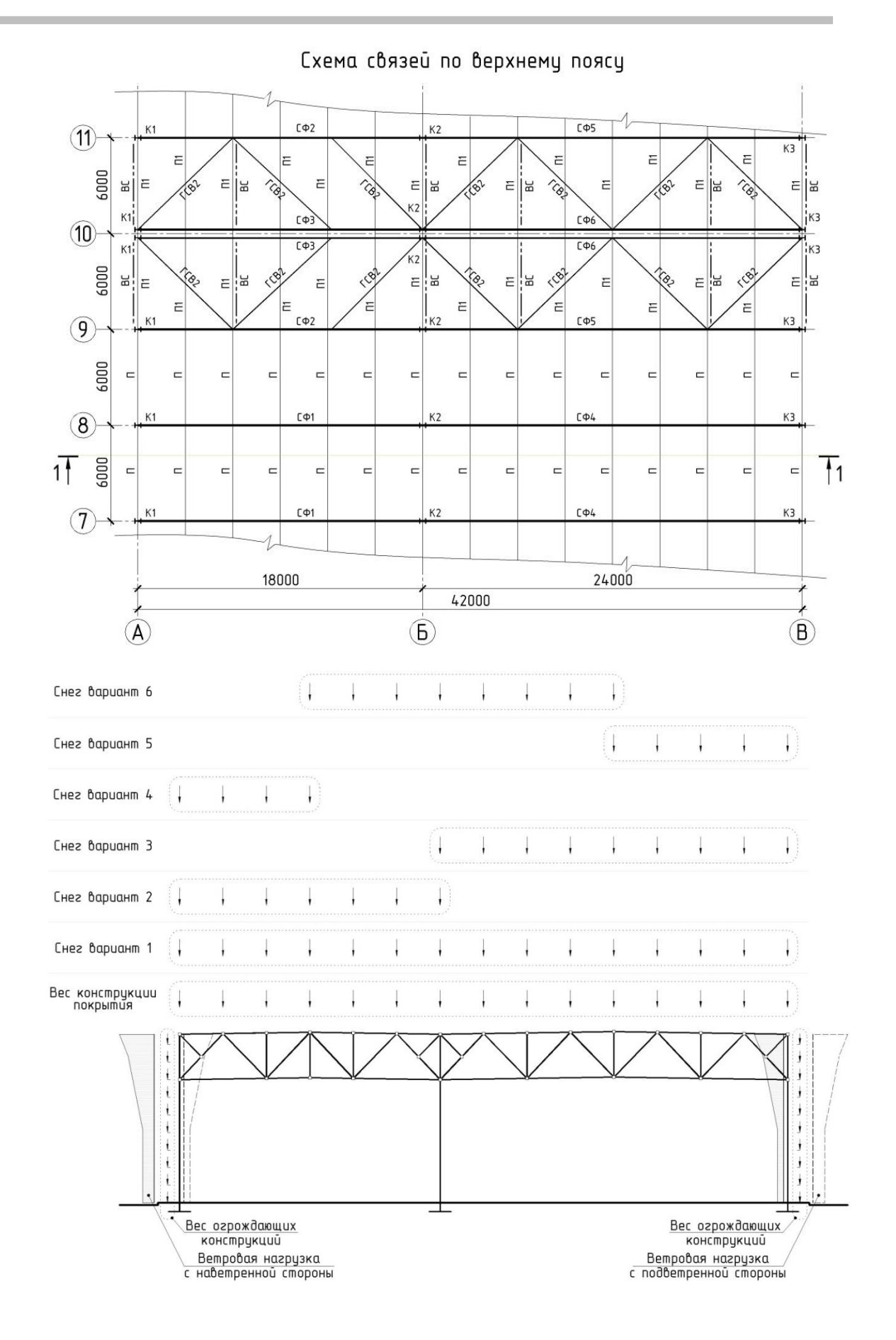

# <span id="page-6-0"></span>**2 Менеджер проектов**

## <span id="page-6-1"></span>**2.1 Работа с Менеджером проектов**

При работе над проектом используется несколько приложений, при этом каждое приложение создает свои собственные данные. **Менеджер проектов** управляет этими данными, связывая их с соответствующим приложением. Благодаря **Менеджеру проектов**, копирование, удаление и перемещение данных, происходит для всех приложений единообразно.

Программа **Менеджер проектов** работает с проектами. Хранение документов (текстов, чертежей, расчетных позиций) осуществляется по проектам. В **Менеджере проектов** предусмотрены функции архивирования и работы с электронной почтой.

**Менеджер проектов** можно инсталлировать на любом компьютере без лицензии с сохранением доступа к отчетам и документам.

Главное окно **Менеджера проектов** состоит из следующих частей:

*Строка заголовка*, *Лента меню*, *Панель инструментов*, *Строка состояния* и *Окно проекта*.

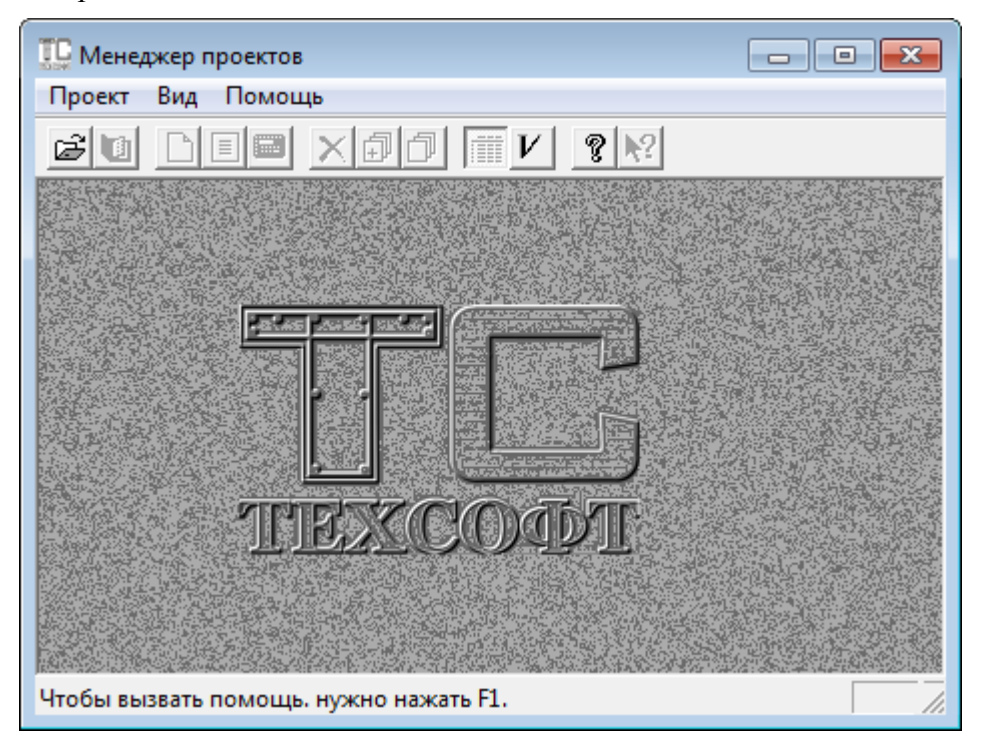

- **Шаг за шагом**
- 1. Вызов Менеджера проектов осуществляется из меню Пуск **> Все программы > Ing-RU 2022** или с помощью соответствующего ярлыка на рабочем столе.
- 2. На экране появится главное окно **Менеджера проектов**.
- 3. Выберите в меню команду **Проект > Создать**. Откроется диалог **Новый проект**, предназначенный для ввода данных проекта.
- 4. Выпадающие списки **Проект** и **в папке** позволяют задать или выбрать обозначение проекта и папку, в которой должен сохраниться проект со своими данными. В остальных полях диалога можно указать название проекта и другую необходимую информацию.

5. В группе диалога **Разделы** выберите приложения, которые будут использоваться в проекте (впоследствии, в любой момент времени, приложения можно [включить и отключить\)](mk:@MSITStore:E:/Hilfe_PROJMAN_2022_RUN/!SSL!/Microsoft_HTML_Help/ProjMan.chm::/html/ProjektManager_allgemein/Anwendungen%20aktivieren_deaktivieren.htm).

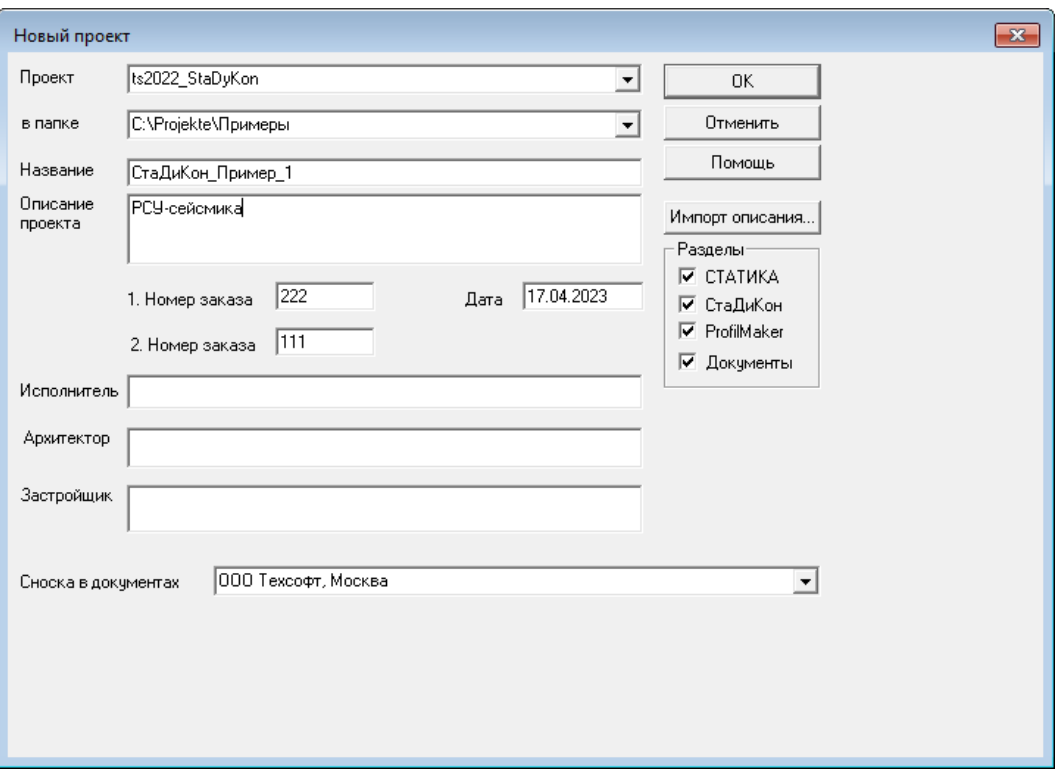

6. С помощью кнопки **Импорт описания**, вызывается диалог **Проект для переноса**, позволяющий передать информацию о проекте (*обозначение*, *папку*, *название* и т.п.), уже заданную для другого проекта.

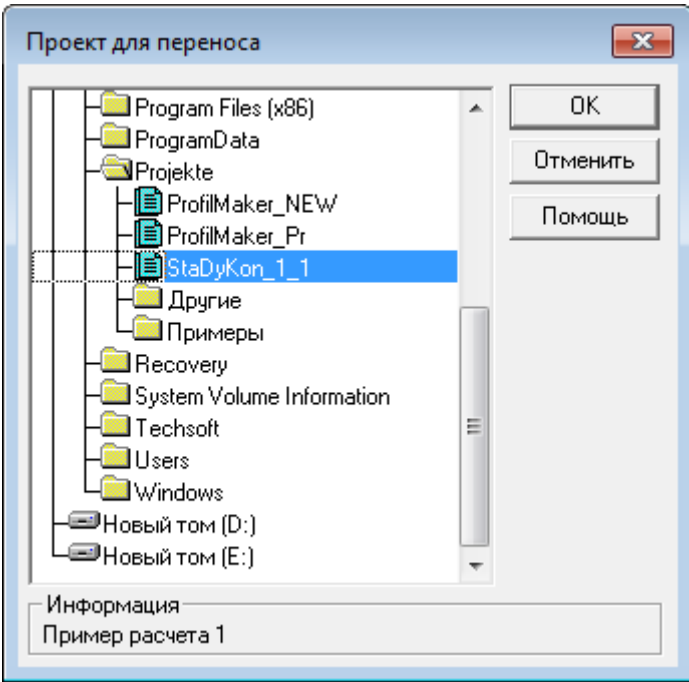

Выберите проект, информацию из которого Вы хотите использовать. Закройте диалог с помощью кнопки **ОК**, и информация будет передана в создаваемый проект.

7. Сохраните данные нового проекта, нажав на кнопку **OK**. Проект появится в окне проекта. Откроется окно проекта с приложениями. Вкладка **Проект** будет активна.

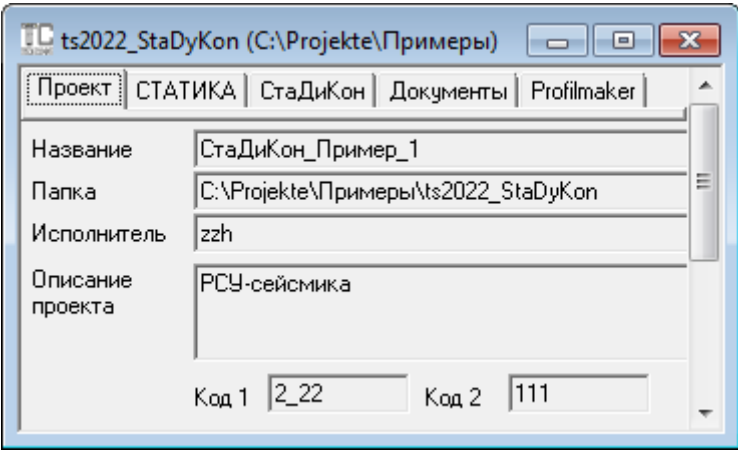

# <span id="page-8-0"></span>**2.2 Управление проектом**

В **Менеджере проектов** осуществляется координация всех задач проекта. Благодаря этому, Вы будете избавлены от трудоемкого поиска файлов.

**Менеджер проектов** позволяет единообразно редактировать все данные приложений. Проекты можно переименовывать и копировать. Вся структура проекта будет сохранена.

Меню **Проект** позволяет просмотреть **Основные данные проекта** или добавить в проект дополнительные данные, используя функцию **Импорт**.

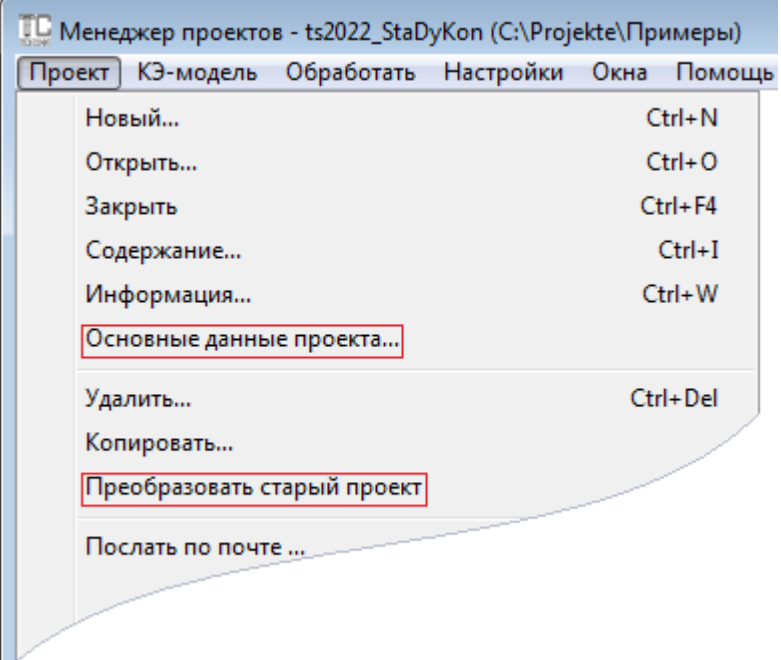

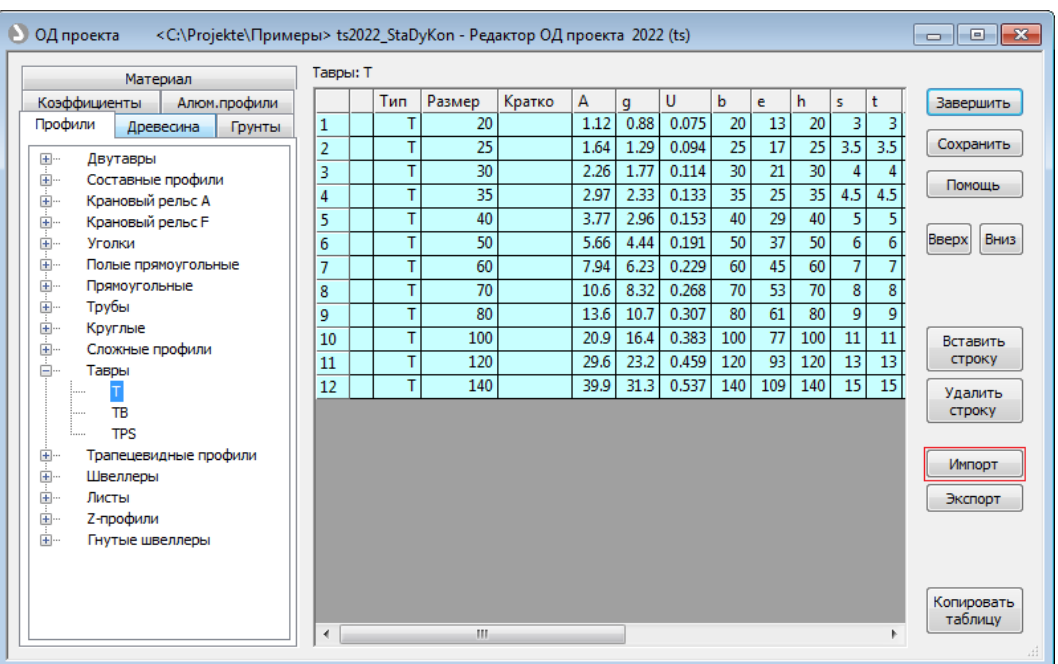

#### Редактор **Основных данных проекта**

Проекты, созданные в предыдущих версиях **Инж-РУ**, можно конвертировать в версию 2022 с помощью функции **Преобразовать старый проект**. Старый проект при этом сохраняется в виде копии.

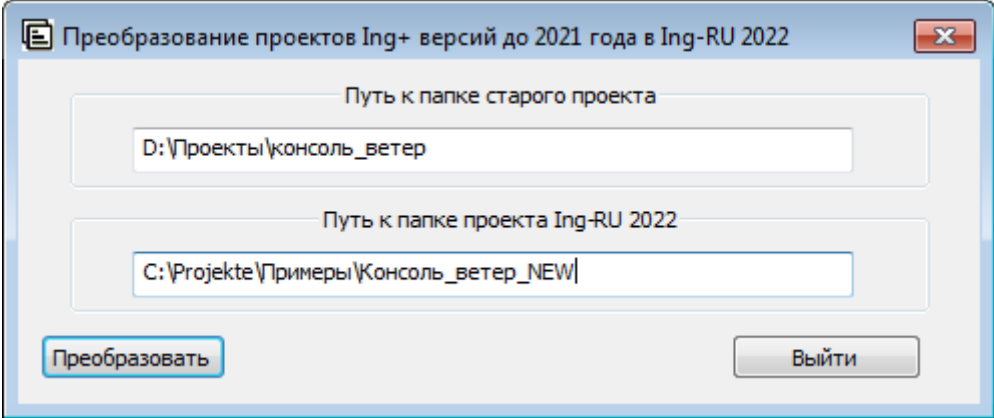

После нажатия кнопки **Преобразовать**, происходит конвертирование и запись проекта. После чего его название появляется в списке проектов и в списке КЭ-моделей СтаДиКон.

# <span id="page-9-0"></span>**2.3 Создание FE-модели.**

В конечно-элементном проекте хранятся все данные о конечно-элементной модели конструкции: данные о конечно-элементной сетке (узлы и конечные элементы), данные о жесткостях элементов (материалы), данные о связях (краевые условия, шарниры), данные о нагрузках и т.п.

Файлы конечно-элементных проектов имеют расширение \*.fea. В дальнейшем, для конечно-элементных проектов может использоваться сокращенное название – **FEA-проекты**.

В общем случае, для задания сложных конструкций рекомендуется использовать концепцию позиций. Концепция позиций призвана облегчить работу по созданию и редактированию конечно-элементных моделей. При работе с позициями пользователь оперирует абстракциями более высокого уровня, чем конечные элементы, такими как плиты, отверстия, стены, балки, колонны и т.п. Из этих элементов (которые называются позициями) создается позиционный проект, для которого впоследствии генерируется конечно-элементная сетка.

В рассматриваемом примере расчетная модель достаточно простая и состоит из малого количества конечных элементов, поэтому мы сразу перейдем к созданию конечно-элементной модели в **СтаДиКон**.

1. В окне проекта в **Менеджере проектов** активизируйте вкладку **СтаДиКон**.

**Шаг за шагом**

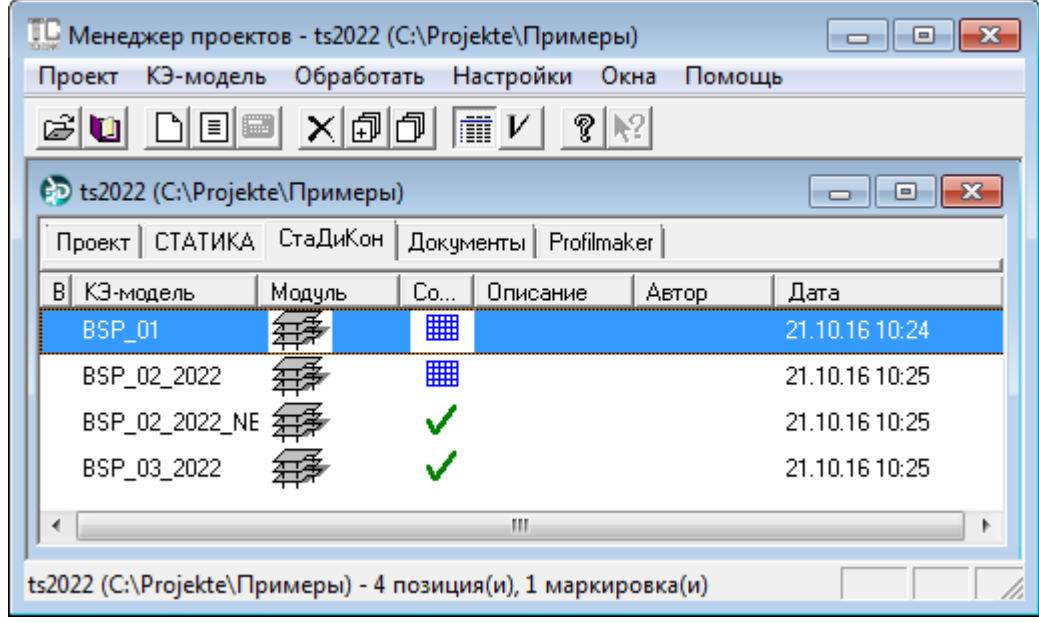

2. Создайте новую **FE-модель**, выбрав в меню **КЭ-модель** функцию **Создать**.

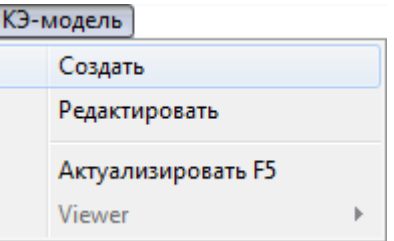

При обращении к этой функции, вызывается **ПК СтаДиКон**.

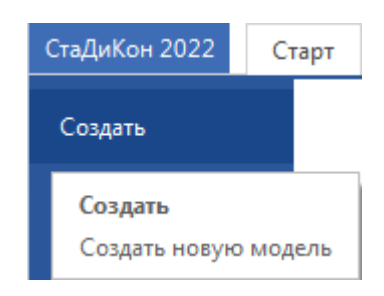

Системное меню **СтаДиКон** содержит команду **Создать новую модель**.

При выборе этой команды, на экране появляется диалог следующего вида:

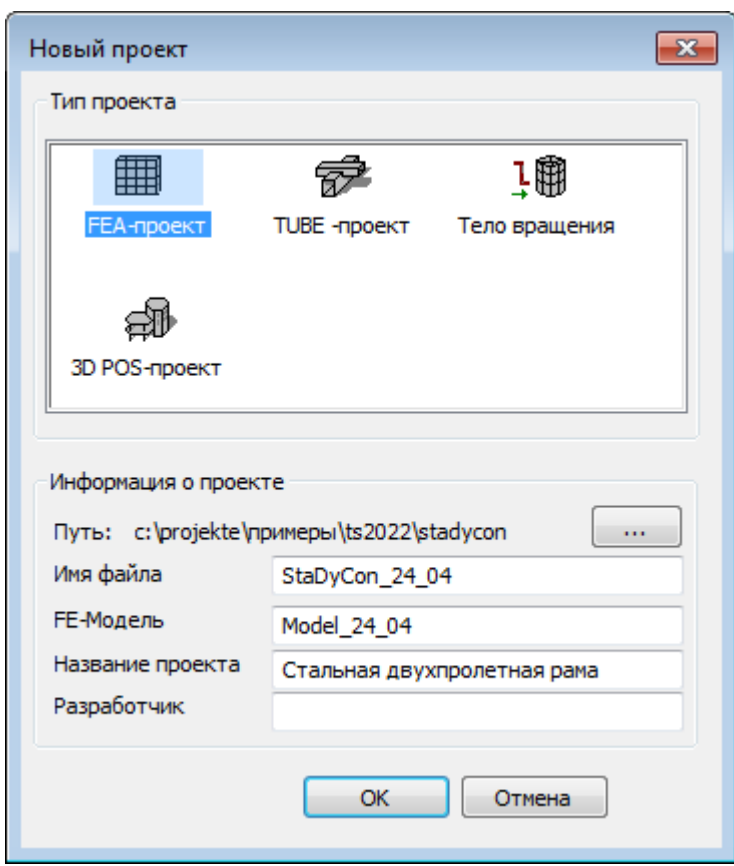

3. Выберите тип проекта **FEA-проект** и задайте **Имя файла** (эта информация является обязательной). Можно также указать информацию о проекте, разработчике и создаваемой модели (эта информация хранится в проекте, и может быть использована при выводе проекта в WORD/VIEWER или на принтер).

С помощью кнопки ... можно изменить директорию хранения проекта.

4. Подтвердите данные нажатием на кнопку **OK**.

# <span id="page-12-0"></span>**3 Создание и анализ модели**

# <span id="page-12-1"></span>**3.1 Интерфейс**

Интерфейс программы **СтаДиКон** обеспечивает интуитивно понятное управление всеми функциями, т.к. содержит известные Вам элементы Windows.

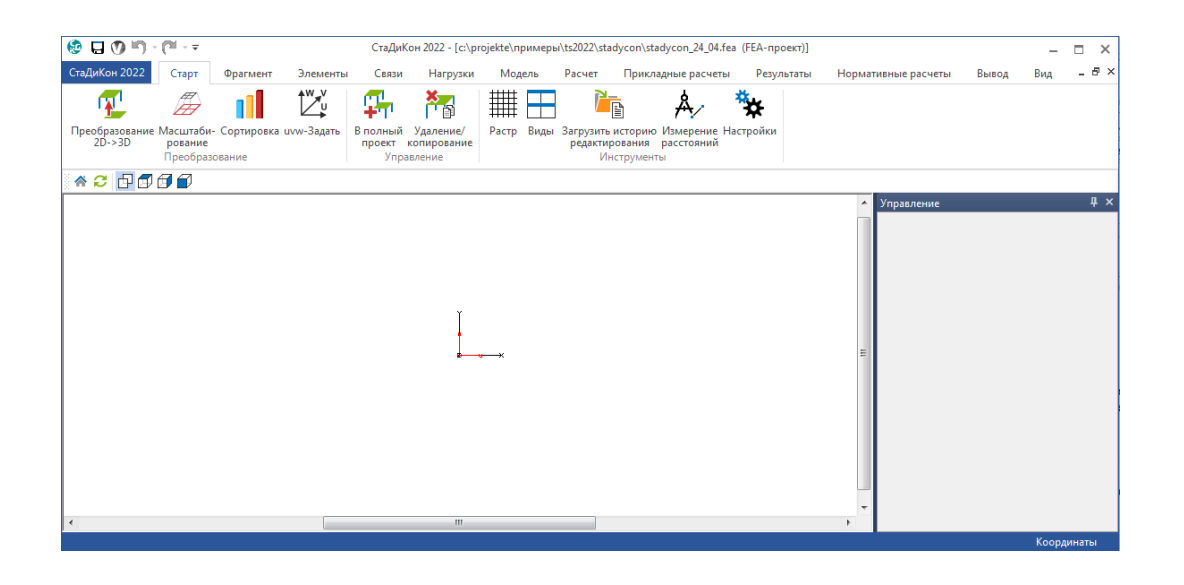

# <span id="page-12-2"></span>**3.2 Создание расчетной схемы**

В **СтаДиКон** существует несколько способов задания геометрии расчетной модели фермы:

- 1. ввод элементов по координатам;
- 2. создание модели при помощи готовых шаблонов;
- 3. автоматическое построение геометрии модели на основе **dxf**-слоя.

В качестве примера, рассмотрим все три способа формирования геометрии модели. Колонны зададим при помощи координатного ввода, 24-метровую ферму построим при помощи шаблона, а 18-метровую ферму сформируем на основе dxf-слоя. В действительности, при построении геометрии модели, Вы можете воспользоваться любым удобным для Вас способом.

Прежде чем приступить к построению модели в **СтаДиКон**, начертите схему рамы, согласно заданию в любом графическом приложении и сохраните ее в формате \*.dxf.

## <span id="page-12-3"></span>**3.2.1 Ввод элементов по координатам**

- 1. Вызовите команду **Элементы > Элементы > Установка**.
- 2. В окне **Управление** выберите тип элементов **стержни 3D**.

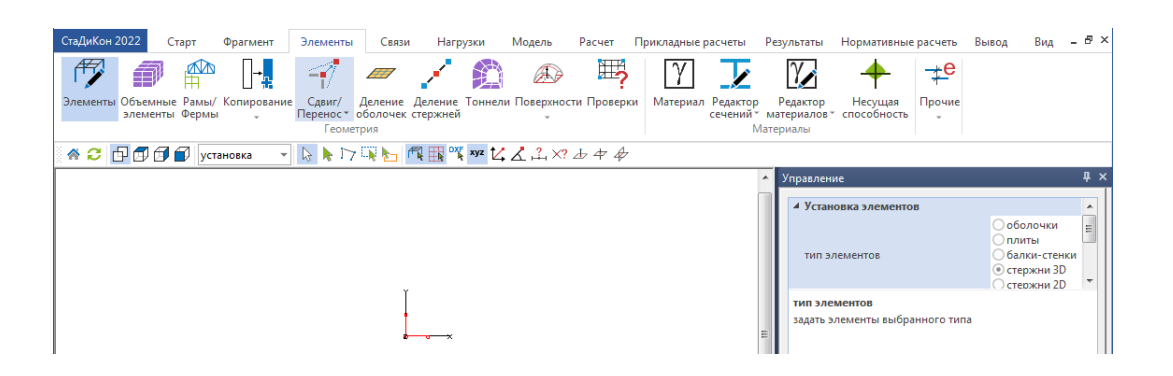

- В данном примере мы будем рассчитывать пространственную модель, хотя зададим только одну плоскую раму и введем дополнительные краевые условия в узлах крепления элементов связей.
- 3. Для задания начальной точки элемента, щелкните левой клавишей мыши в рабочем окне и на экране появится диалог **Координаты**. В соответствующих полях введите координаты низа крайней колонны. Ввод данных подтвердите нажатием на кнопку **OK**.

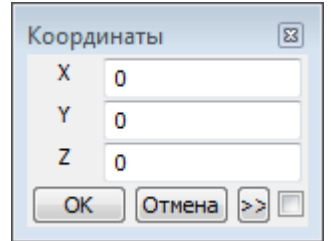

4. Для задания конечной точки элемента, снова щелкните клавишей в области рабочего окна и в появившемся диалоге **Координаты** укажите координаты верха крайней колонны. Ввод данных подтвердите нажатием на кнопку **OK**.

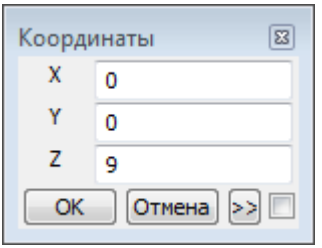

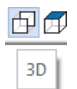

5. В рабочем окне построится стержень. Обратите внимание, что по умолчанию в **СтаДиКон** создается 2D-проект, и в начале работы в рабочем окне, в качестве вида, установлена проекция на плоскость XY. Но как только создается элемент с ненулевой z-координатой, проект автоматически преобразуется в 3D-проект. Для отображения модели в изометрии, нажмите на кнопку **3D** на дополнительной панели инструментов.

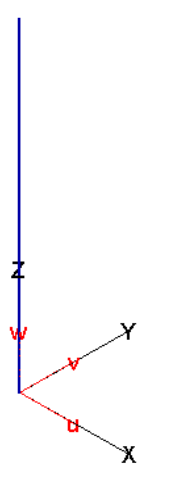

6. Щелкните левой клавишей в верхнем конце построенного стержня. Так как опция **Улавливать геометрию** активна, начальная точка второго вертикального стержня автоматически будет установлена в этот узел без запроса координат.

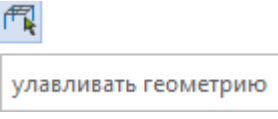

7. Снова сделайте щелчок в области рабочего окна и укажите координаты конечной точки.

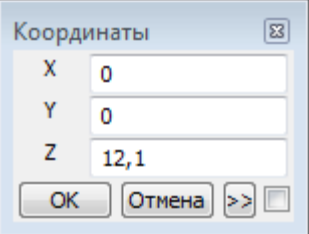

8. Для включения изображения узлов, перейдите на вкладку **Вид** и на ленте меню выберите опцию **Узлы**.

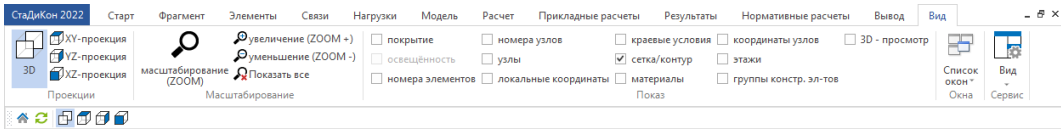

9. Поскольку все колонны имеют одинаковую длину, то для построения остальных колонн воспользуемся функцией копирования. Для этого снова перейдите на вкладку **Элементы** и, оставаясь в режиме **установка**, выберите на ленте меню функцию **Копирование**.

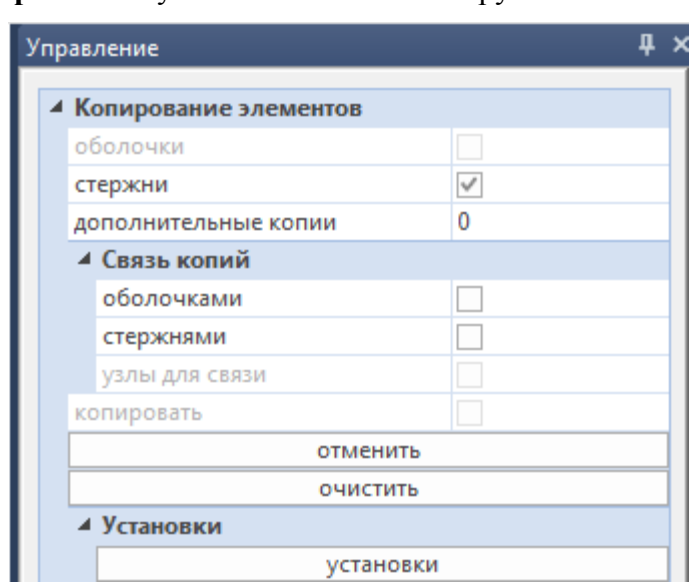

10. В окне **Управление** укажите тип/типы копируемых элементов.

11. Так же в окне **Управление**, с помощью кнопки **установки**, укажите, какие свойства элемента должны быть заимствованы из оригинала.

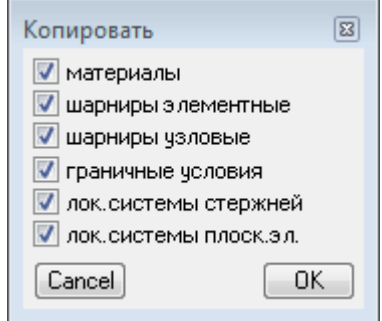

12. Активируйте функцию выделения **Выбор группы объектов** с помощью соответствующей кнопки. В рабочем окне выделите рамкой построенные стержни.

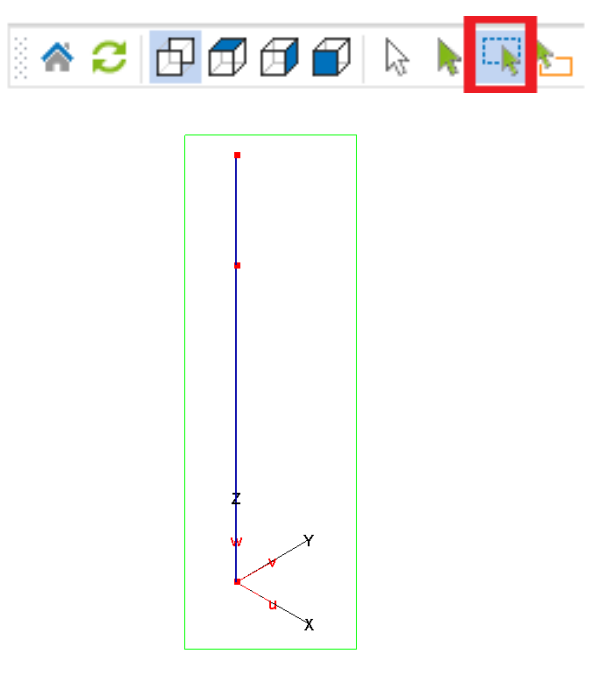

and the

13. Для задания начальной и конечной точек вектора смещения, в окне **Управление** активизируйте опцию **Копировать**.

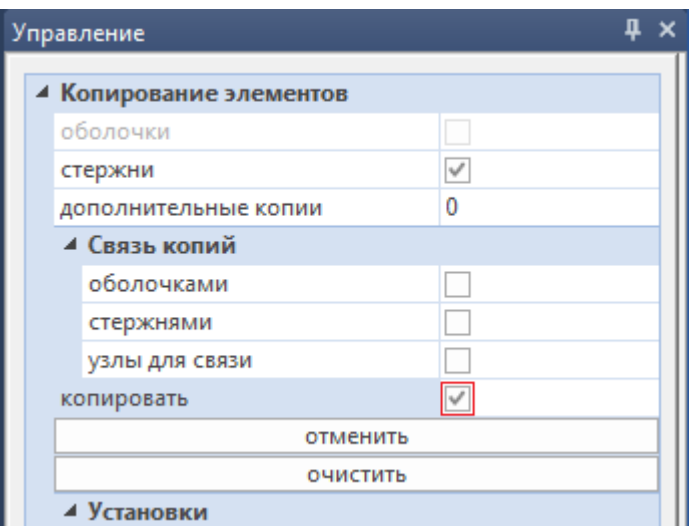

- 14. В качестве начальной точки укажите низ колонны, щелкнув клавишей по соответствующему узлу.
- 15. Затем сделайте щелчок клавишей в области рабочего окна и в появившемся диалоге укажите координаты низа средней колонны.

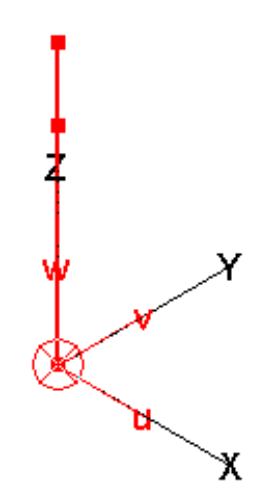

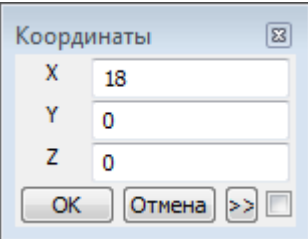

16. Снова щелкните в области рабочего окна и укажите координаты правой крайней колонны. В полях координат можно вводить не только числовые значения, но и арифметические выражения, которые автоматически будут посчитаны.

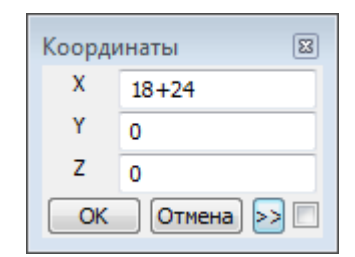

17. Завершите процесс копирования двойным щелчком левой клавишей мыши на кнопке **Домой**.

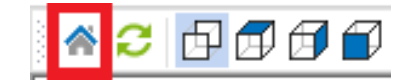

#### <span id="page-17-0"></span>**3.2.2 Построение геометрии фермы при помощи шаблона**

**Шаг за шагом**

- 1. Вызовите команду **Элементы > Рамы/Фермы**.
- 2. В окне **Управление**, в качестве регулярной части, выберите **Ферма** и нажмите на кнопку **Установить**.

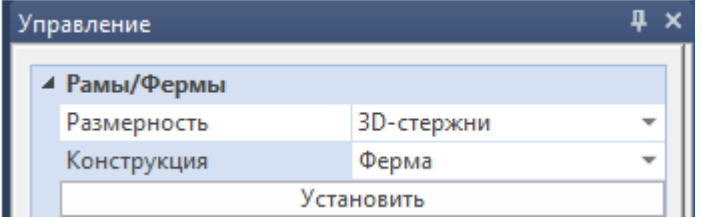

3. В рабочем окне последовательно укажите узлы привязки фермы, как показано на рисунке.

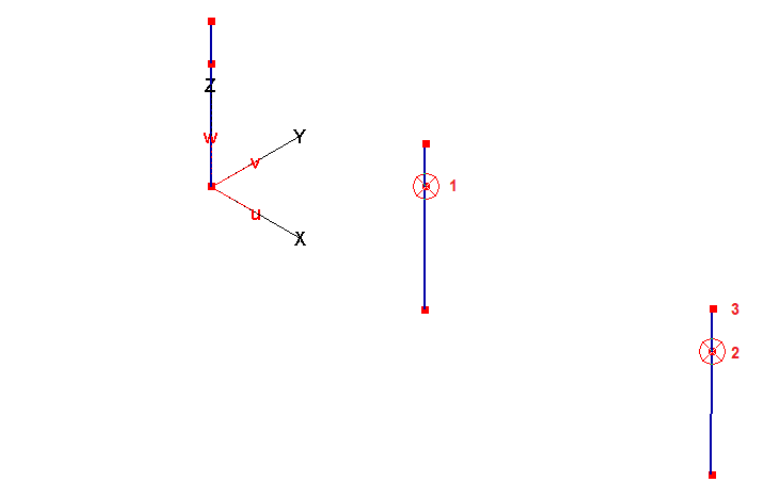

4. В появившемся диалоге укажите угол поворота фермы. Ввод данных подтвердите нажатием на кнопку **OK**.

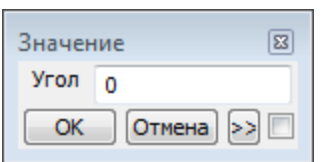

- 5. После этого, в появившемся окне **Задание параметров шаблона** перейдите на вкладку с шаблонами ферм с параллельными поясами и выберите **Подтип 3**.
- 6. Укажите размеры шаблона и нажмите на кнопку **OK**.

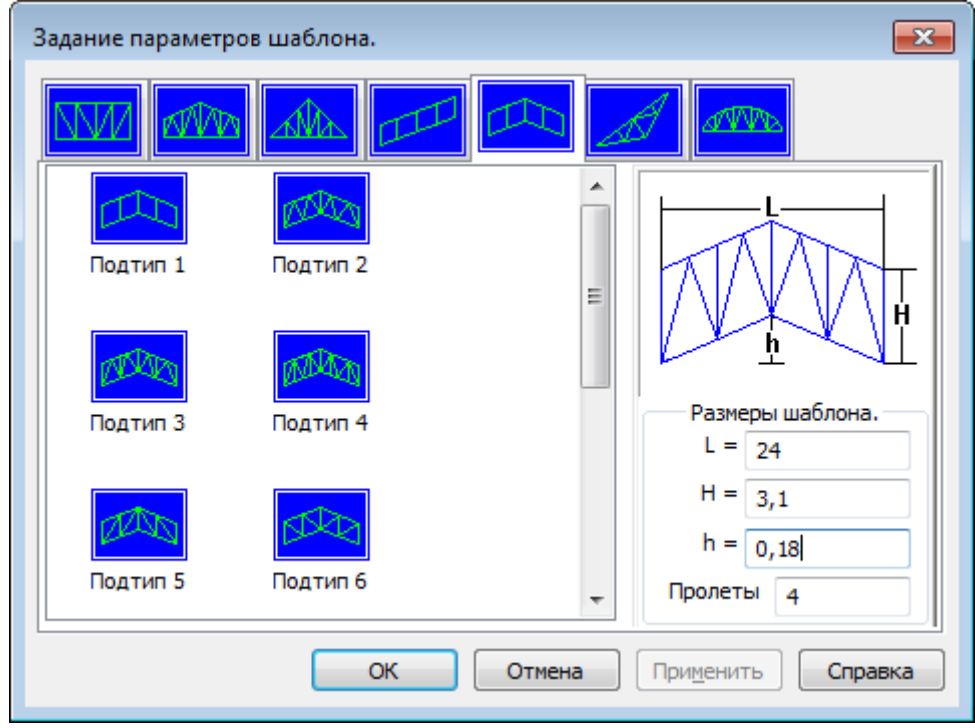

7. Завершите процесс установки двойным щелчком левой клавишей мыши на кнопке **Домой**.

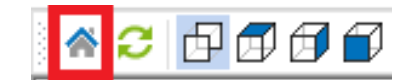

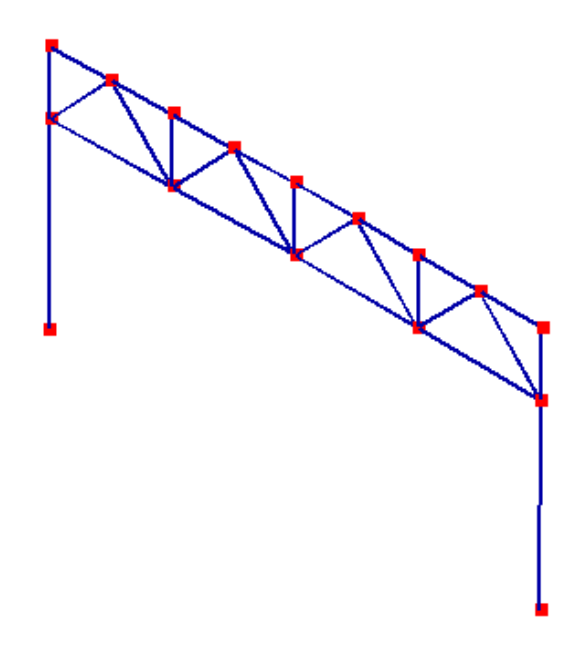

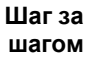

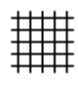

Растр

## <span id="page-19-0"></span>**3.2.3 Импорт DXF-файла для построения модели**

1. Вызовите команду **Старт > Растр** и в выпадающем списке дополнительной панели инструментов выберите команду **DXF Загрузить**.

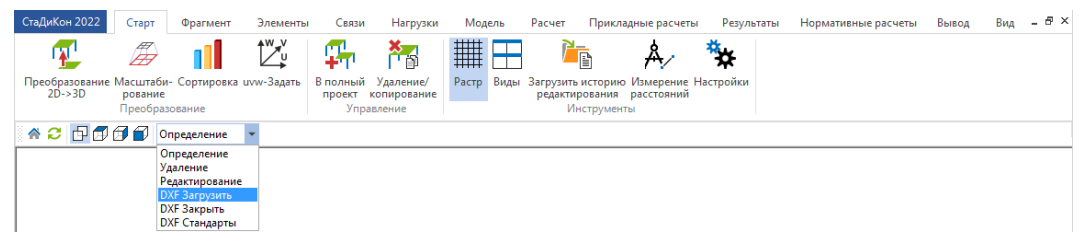

- 2. В появившемся окне укажите путь к ранее созданному DXF-файлу.
- 3. Подтвердите выбор файла нажатием на кнопку **Открыть**.
- 4. В появившемся окне **Масштабирование DXF-файла** укажите, в каких единицах измерения задан объект или в поле **Соответствующий множитель** задайте коэффициент масштабирования.

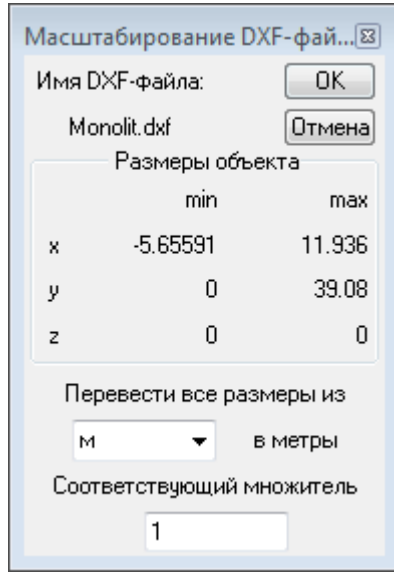

5. Подтвердите вод данных нажатием на кнопку **OK**. В рабочем окне отобразится **DXF**-слой с той же привязкой к началу координат, что и в графическом приложении.

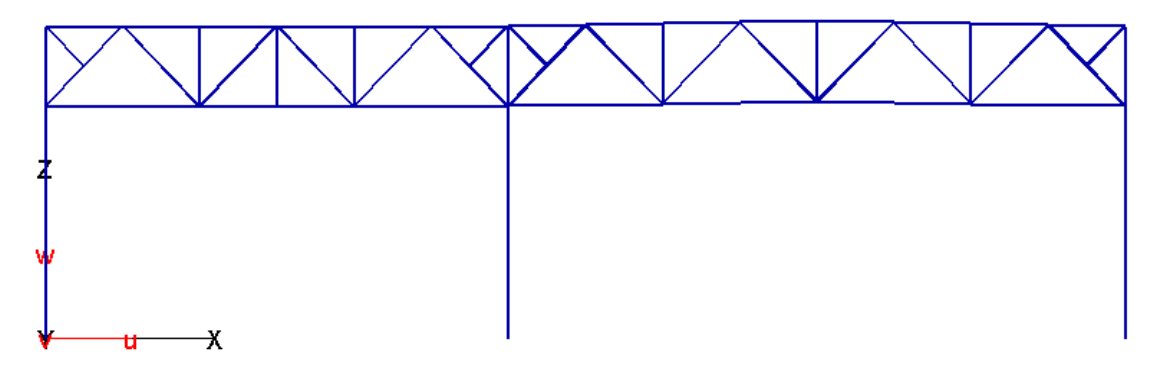

#### <span id="page-20-0"></span>**3.2.4 Построение геометрии на основе DXF-слоя**

- 1. Вызовите команду **Элементы > Элементы.** В списке дополнительной панели инструментов выберите **установка**.
- 2. В окне **Управление** выберите тип элементов **стержни 3D**.
- 3. Активируйте опцию **Выбор группы объектов**, используя соответствующую кнопку на дополнительной панели инструментов.
- 4. Выделите элементы DXF-слоя, по которым необходимо построить стержни.

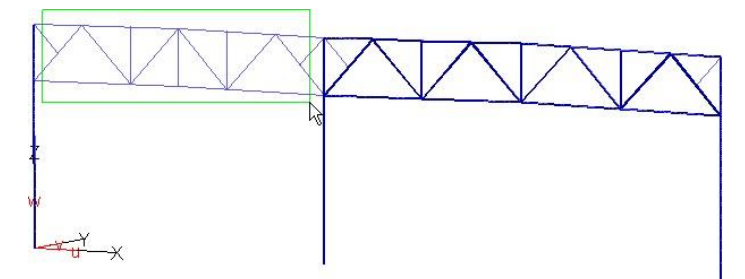

- 5. По окончании выделения на основе DXF-слоя будут сформированы стержни, при этом разбивка на конечные элементы будет осуществлена аналогично тому, как выполнялось построение рамы в графическом приложении, т.е. каждый отрезок будет соответствовать одному конечному элементу.
- 6. Для того чтобы разбить элементы в узлах пересечения, вызовите команду **Элементы > Деление стержней**.
- 7. С помощью функции **Выбор группы объектов** выделите все элементы. По окончании выделения, нажмите в окне **Управление** на кнопку **Делить**.
- 8. Завершите выполнение операции нажатием на кнопку **Домой**.
- 9. Для просмотра номеров конечных элементов, перейдите на вкладку **Вид** и выберите опцию **Номера элементов**. Проследите, чтобы все элементы прерывались в узлах, и не было совпадающих элементов. При необходимости, удалите совпадающие элементы, вызвав команду **Элементы > Элементы**. В списке дополнительной панели инструментов выберите **удаление**.

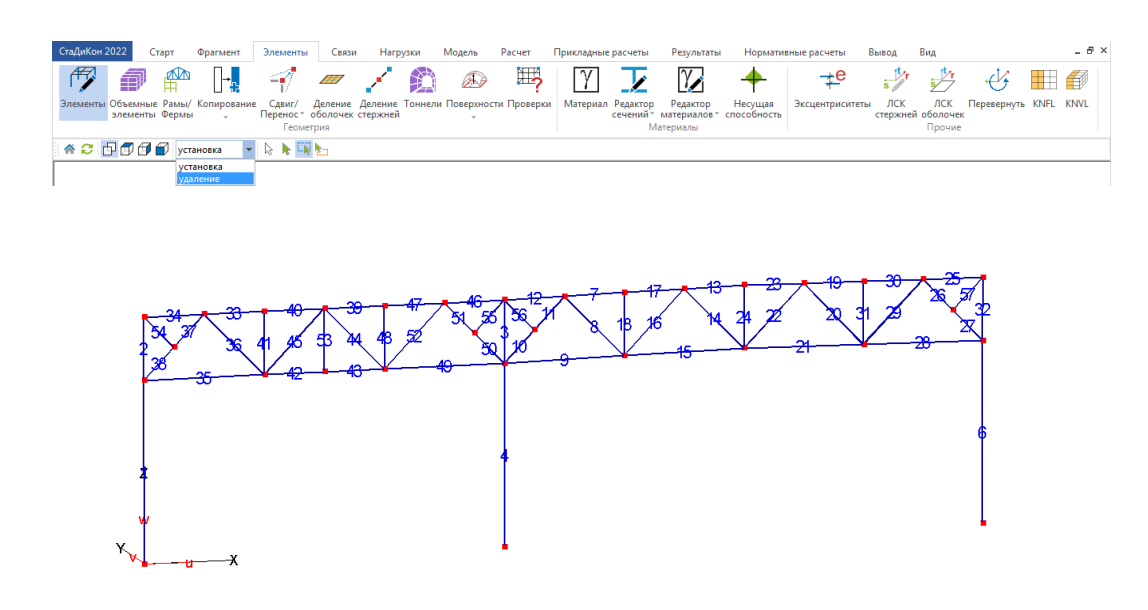

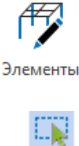

## <span id="page-21-0"></span>**3.3 Задание краевых условий**

Поскольку плоская рама будет решаться как пространственная задача, то необходимо задать связи из плоскости в местах крепления элементов связей. Схема с обозначением краевых условий представлена на рисунке.

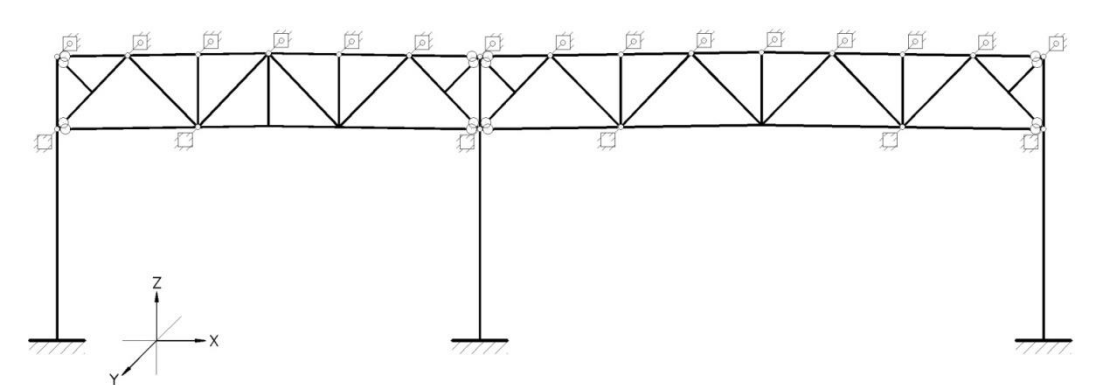

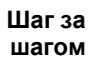

XZ-проекция

1. Для удобства дальнейшей работы, откройте для модели *вид спереди*, нажав на кнопку **XZ-проекция** на дополнительной панели инструментов.

2. Вызовите команду **Связи > Краевые условия > Узловые опоры**. В списке дополнительной панели инструментов выберите **установка**.

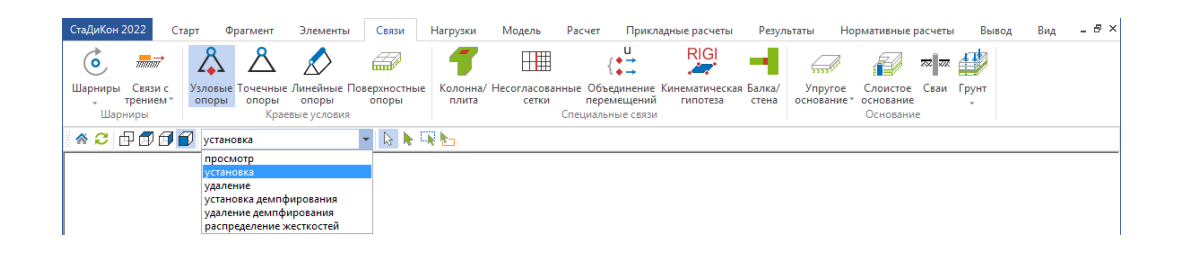

3. В окне **Управление** выберите систему координат и укажите по каким направлениям необходимо ввести связи. Также можно выбрать, на какие усилия будет работать связь.

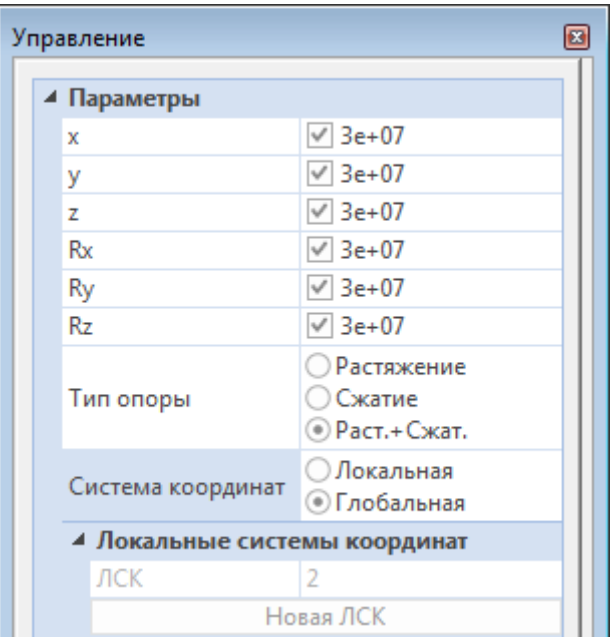

4. При активной опции **Выбор группы объектов** выделите все нижние узлы колонн, чтобы установить в них жесткое защемление.

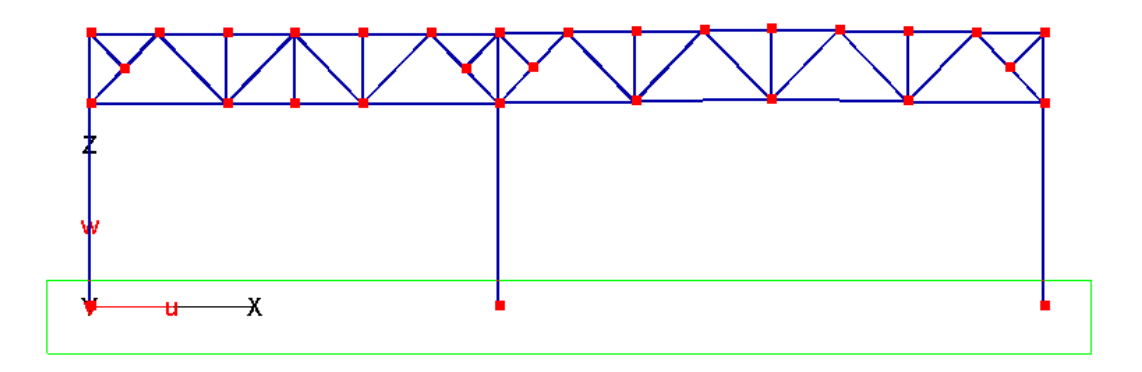

- 5. В окне **Управление** укажите направление действия связей только по оси Y и установите их согласно заданию.
- 6. Завершите выполнение команды, нажав на кнопку **Домой**.
- 7. Для включения отображения связей, выберите на вкладке **Вид** опцию **Краевые условия**.

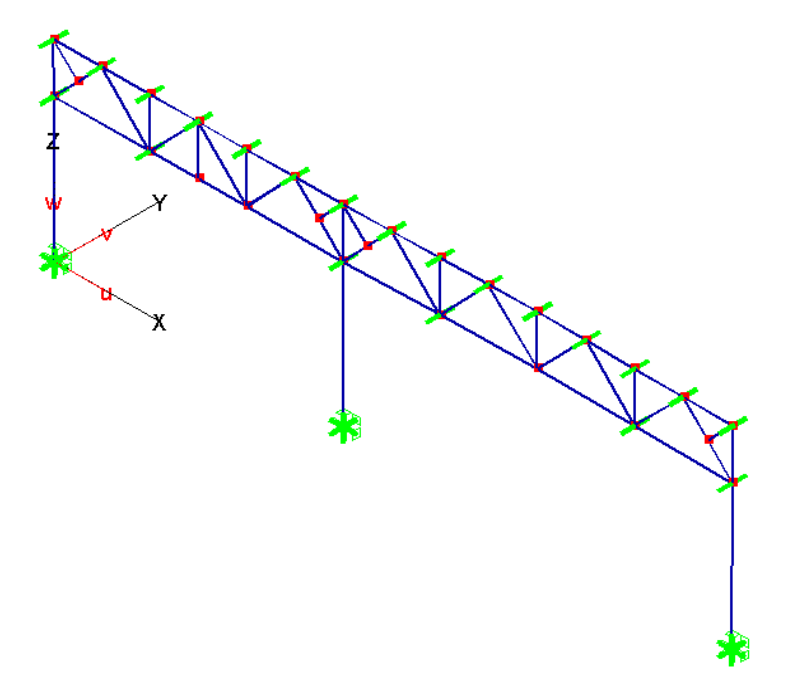

## <span id="page-23-0"></span>**3.4 Установка шарниров**

При решении задач часто необходимо смоделировать соединение элементов, отличное от жесткой связи. Для моделирования различного рода соединений в **СтаДиКон** используются **Шарниры**. В программе реализовано несколько видов и подвидов шарниров, которые моделируют ряд способов соединения элементов в конструкциях:

- элементные шарниры;
- узловые шарниры;
- новые узловые шарниры;
- многомерные узловые шарниры;
- многомерные элементные шарниры.

Информация о типах шарниров и возможностях их использования есть в Помощи к **СтаДиКон**.

В рабочем окне степени свободы узловых и элементных шарниров изображаются при помощи кодирования числами. Изображаемое число образуется в результате суммирования для каждой *степени свободы шарнира* числа 2, возведенного в степень:

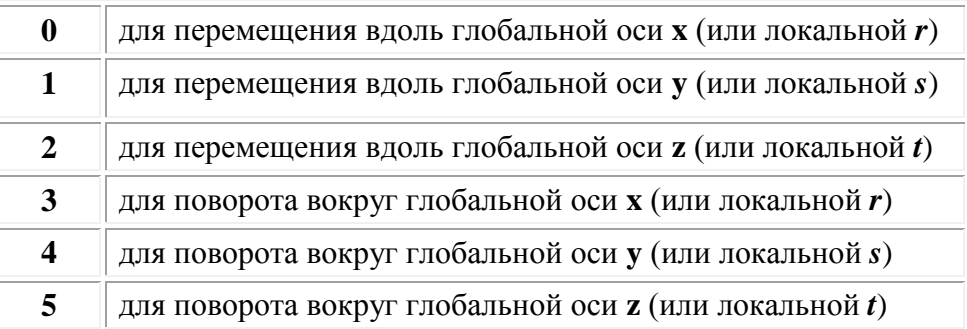

Например, если установлен шарнир для поворота вокруг оси OZ, то будет показано число 32 (2 в степени 5 = 32).

Если установлены шарниры для поворота вокруг оси OX и для поворота вокруг оси OZ, то будет показано число 40:

(2 в степени 3 = 8, 2 в степени 5 = 32, 32 + 8 = 40).

Узловые шарниры при этом изображаются желтыми кружочками с красными цифрами, а элементные - красными кружочками и белым цветом.

- 1. Вызовите команду **Связи > Шарниры > Элементные шарниры**. В списке дополнительной панели инструментов выберите опцию **установка**.
- 2. В окне **Управление** выберите тип системы координат, в которой задаются шарниры, укажите степени свободы и тип шарниров.

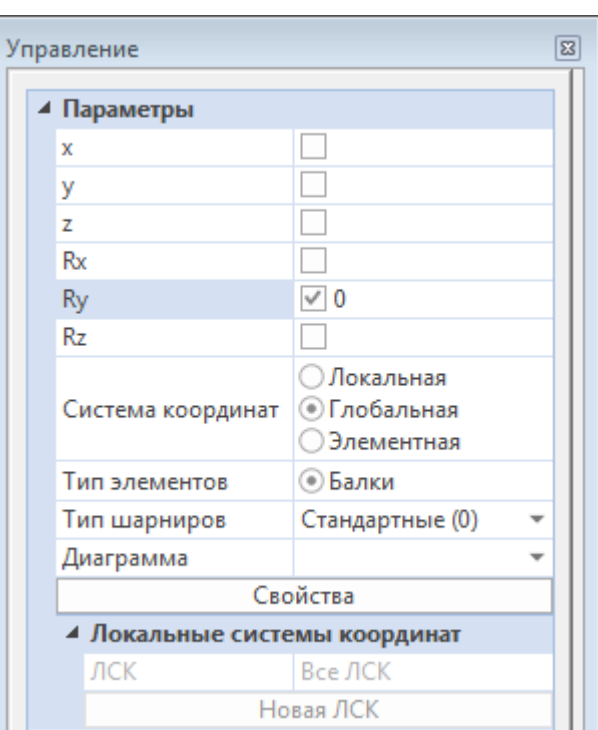

- 3. При активной опции **Выбор одного объекта**, щелкните клавишей мыши по элементу около узла, в который необходимо установить шарнир.
- 4. Аналогичным образом задайте все шарниры, согласно заданию.

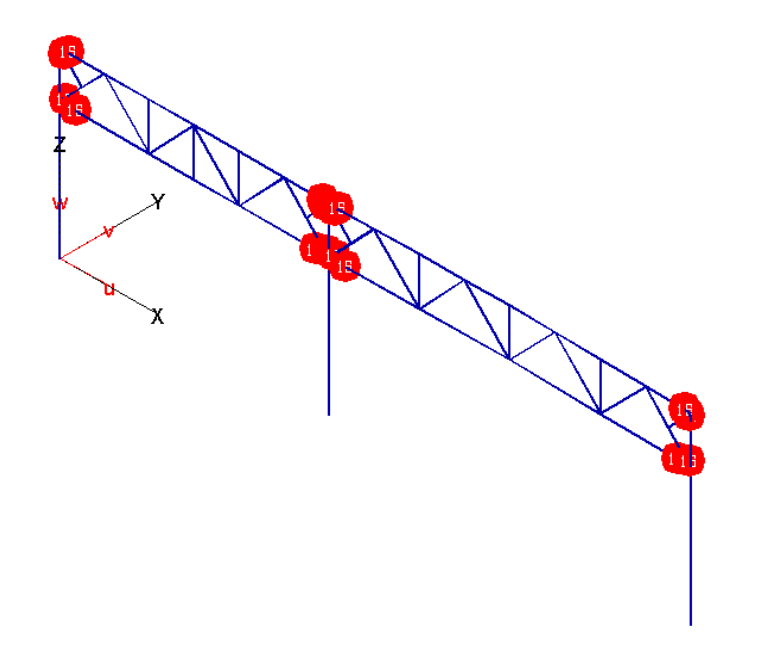

5. Завершите процесс установки щелчком левой клавишей мыши на кнопке **Домой**.

## <span id="page-25-0"></span>**3.5 Задание материалов**

При решении задач с использованием метода конечных элементов, для выполнения расчета, необходимо каждому элементу назначить материал. Под материалом в данном случае понимается совокупность параметров, характеризующих жесткостные свойства конечного элемента. В случае, если действительные жесткости неизвестны, то их можно назначить условно на основе опыта проектирования подобных конструкций, а впоследствии отредактировать по результатам конструктивного расчета.

В **СтаДиКон** для задания материалов существует несколько возможностей: для стандартных *составных* и *сварных* сечений можно использовать специальный режим **Расчет сечений**, для более сложных – **Расчет сечений расширенный**. Расчет сечений расширенный – это использование редактора сечений **Profilmaker**, предназначенного для формирования и расчета сечений любой формы (в том числе тонкостенных).

Соответствие номеров материалов типам сечений приведено в таблице.

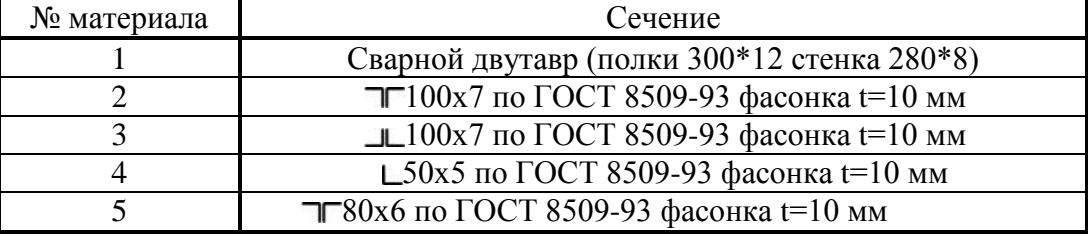

Схема рамы с указанием номеров материалов приведена на рисунке.

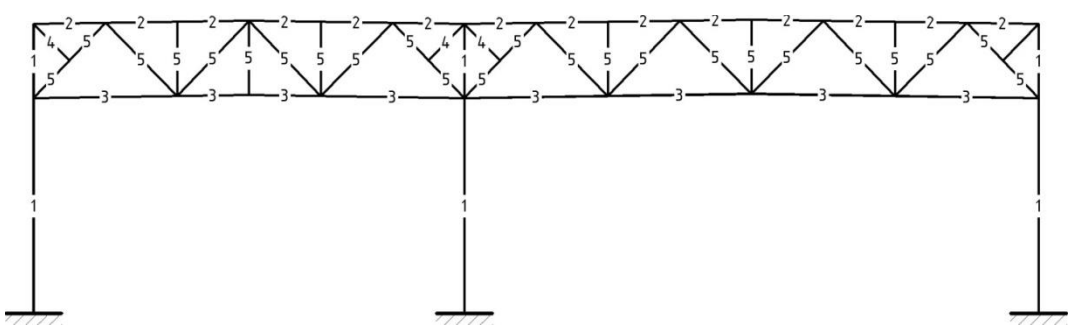

**Шаг за шагом**

1. Прежде чем присваивать какой-либо материал элементам, его нужно создать. Для этого вызовите команду **Элементы > Редактор сечений > Стандартные сечения**.

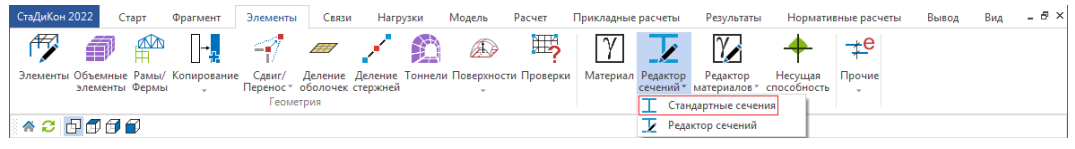

2. В появившемся диалоге **Материал** укажите номер нового материала, имя материала, его тип и цвет.

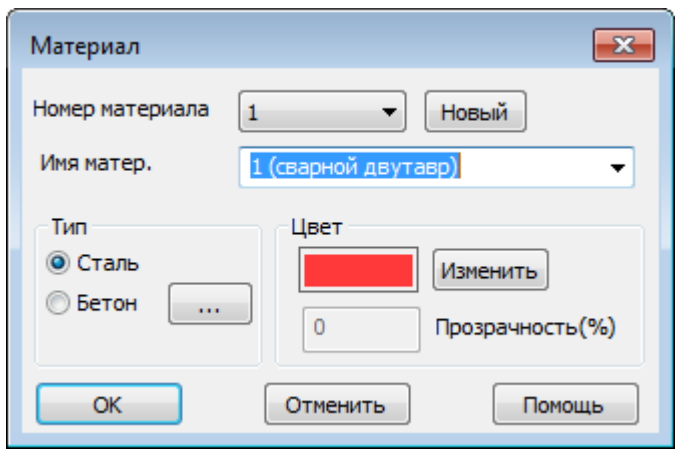

3. После нажатия кнопки **ОК** на экране появляется диалог задания стальных профилей различного вида.

Выберите вид и тип сечения, задайте параметры.

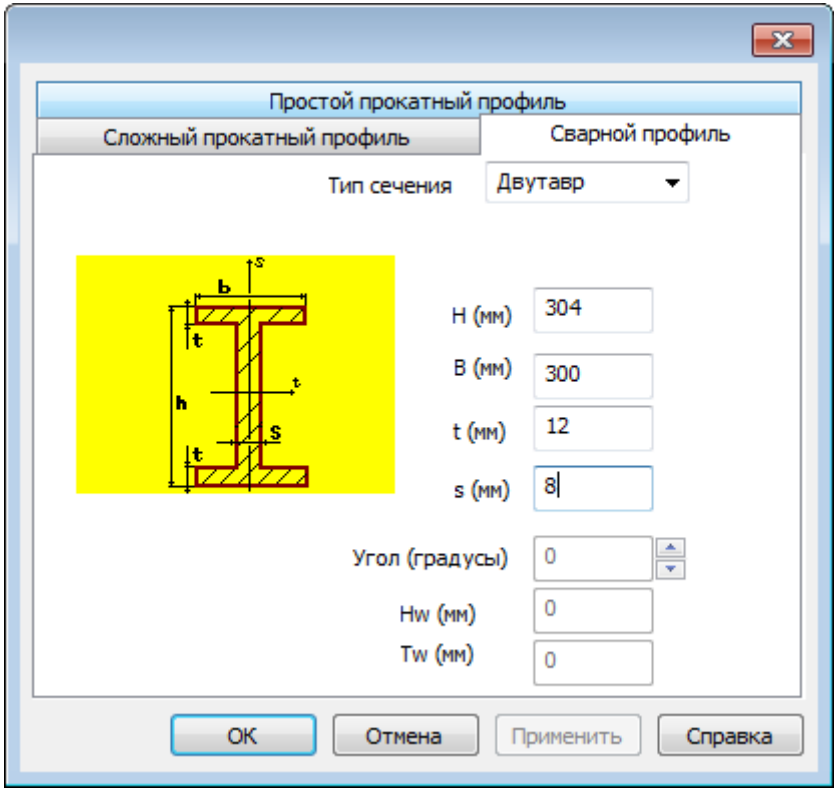

4. Аналогичным образом, используя закладку **Сложный прокатный профиль**, задайте материалы для других стержней. Проконтролируйте положение сечения относительно элементных систем координат (направление осей указаны на пояснительном рисунке).

**Contract Contract Contract** 

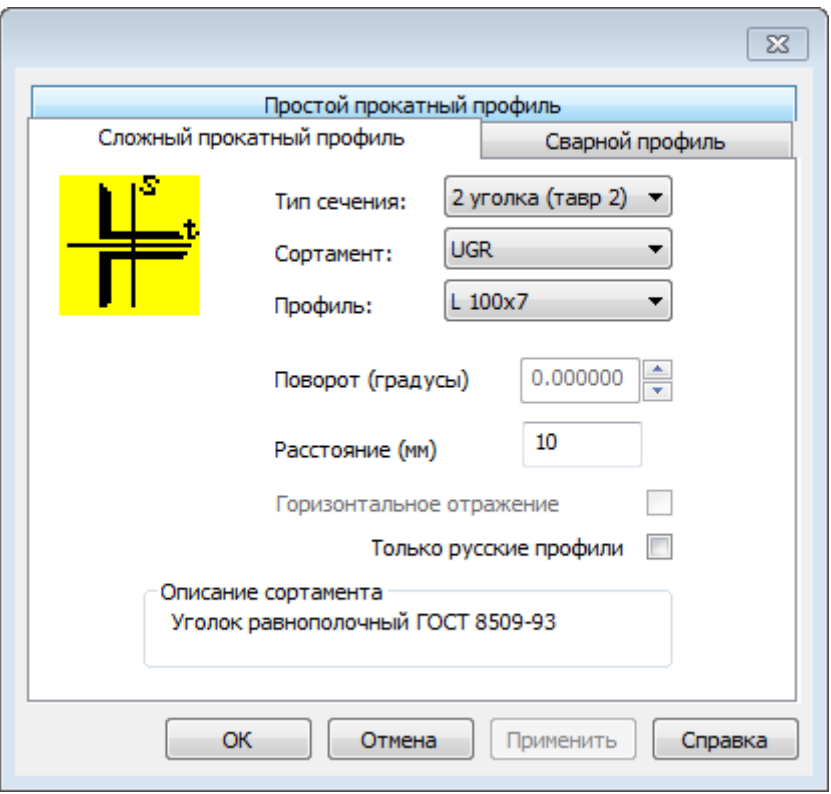

Рассмотрим также вариант задания сечений с использованием программы **ProfilMaker - Редактор сечений**. Программа позволяет создавать любые сечения, используя прокатные профили и простейшие геометрические фигуры.

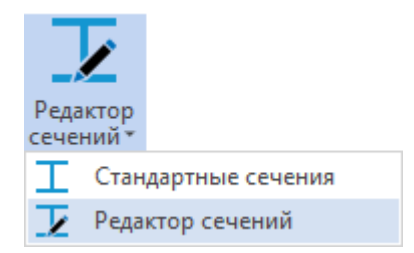

- 1. Вызовите команду **Элементы > Редактор сечений > Редактор сечений**.
- 2. Выберите номер нового материала, укажите его имя, тип и цвет.

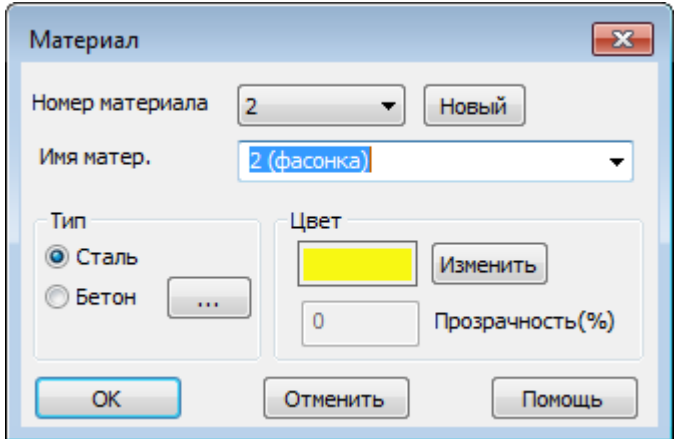

3. После нажатия кнопки **ОК**, на экране появляется интерфейс программы **ProfilMaker – Редактора сечений**.

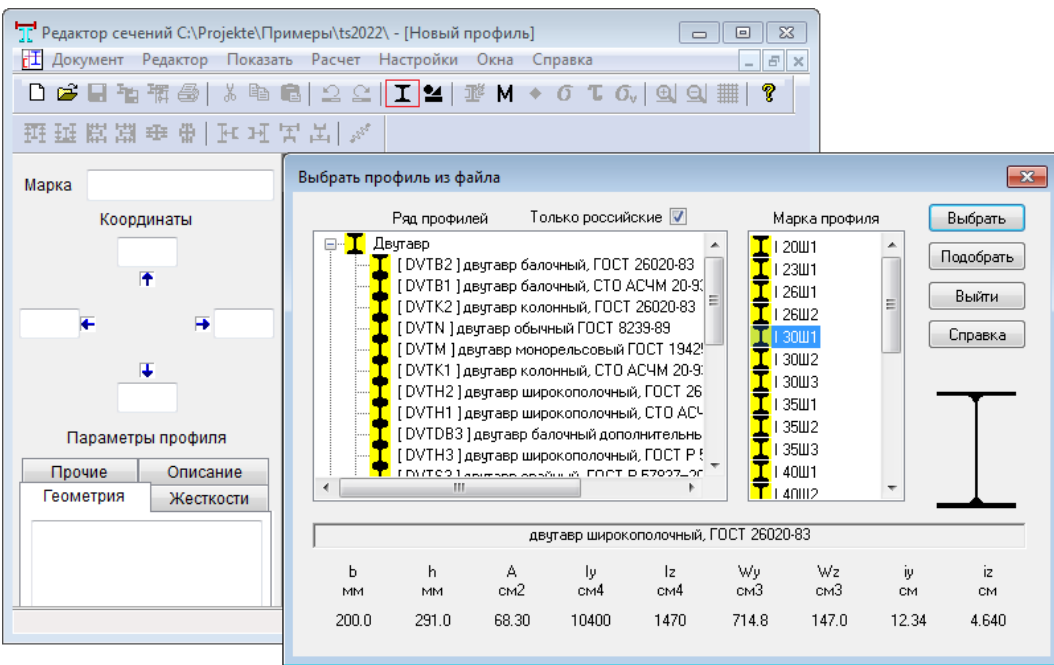

- 4. Для добавления прокатного профиля, используйте кнопку **Стандартные** на панели инструментов (выделена красной рамкой).
- 5. В появившемся окне **Выбрать профиль из файла** выберите сортамент и марку профиля, а затем нажмите на кнопку **Выбрать**.
- 6. В рабочем окне **Редактора сечений** появится выбранное Вами сечение, а в нижней части рабочего окна - характеристики задаваемого сечения.

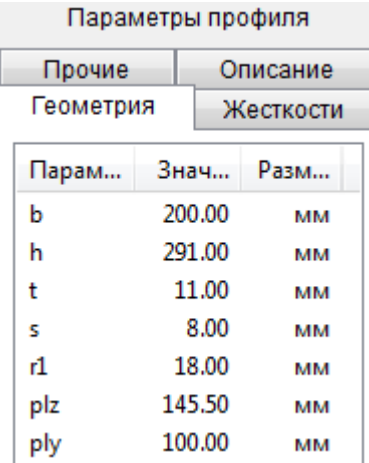

- 7. Прежде чем передать данные в **СтаДиКон**, необходимо выполнить расчет профиля. Для этого нажмите на кнопку **Расчет** на панели инструментов.
- После проведения расчета, в левой части рабочего окна, будет указана ориентация осей **s** и **t.**

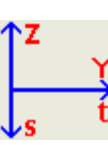

Πř

- 襧
- 8. По окончании расчета, для передачи профиля вызвавшей программе, нажмите на кнопку **Передать профиль** и на экране появится интерфейс программы **СтаДиКон**.
- 9. Чтобы присвоить материал элементу, вызовите команду **Элементы > Материал**.

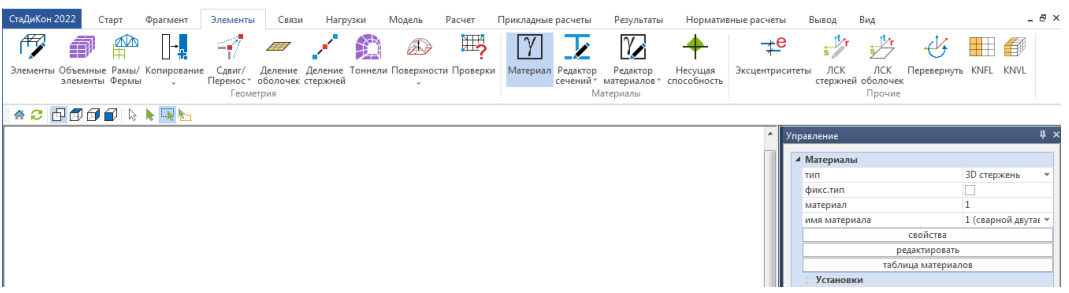

- 10. В окне **Управление** выберите номер материала, который Вы хотите присвоить элементам.
- 11. В рабочем окне укажите элементы, которым необходимо присвоить материал, выделив их любым удобным для Вас способом.

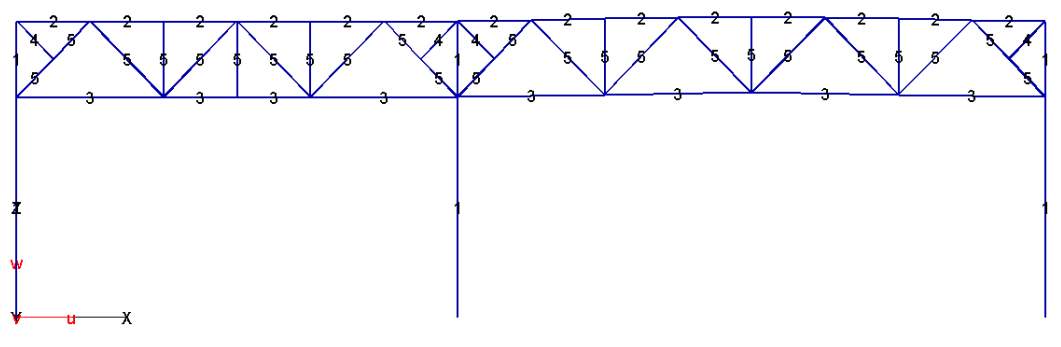

- 12. Завершите выполнение команды, нажав на кнопку **Домой**.
- 13. Для включения цветового отображения материалов, перейдите на вкладку **Вид** и выберите опцию **материалы**. В появившемся диалоге выберите тип отображения **Цветовое**.

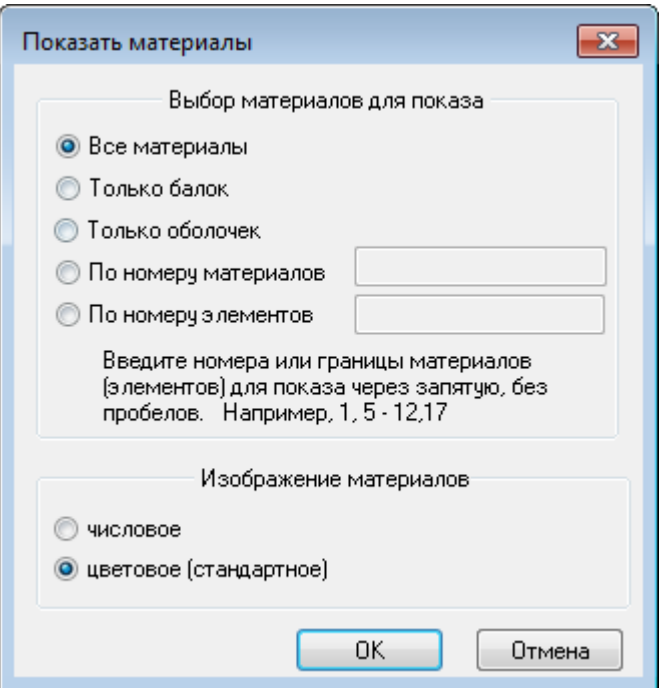

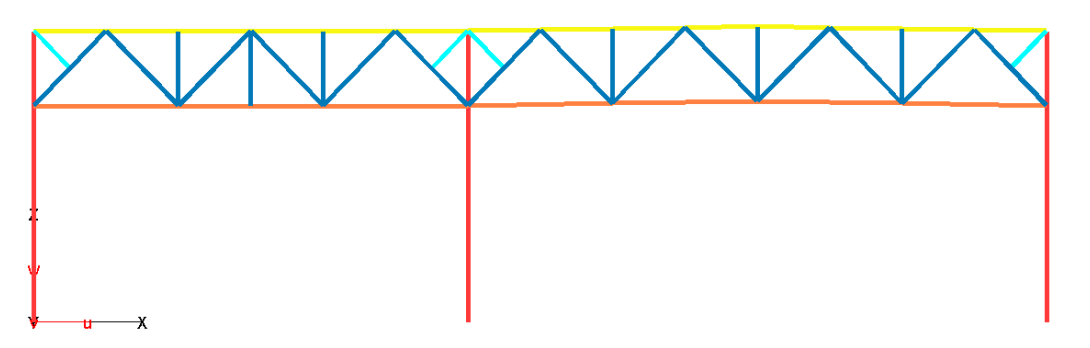

При задании сечения из одиночного уголка следует помнить, что все проверки в нормах относятся к главным осям. Для корректности выполнения расчетов при определении характеристик сечения в Profilmaker, уголок автоматически поворачивается.

## <span id="page-30-0"></span>**3.6 Ввод нагрузок**

Для удобства последующего формирования РСУ, все нагрузки необходимо задать в различных нагружениях. Собственный вес несущих конструкций задается автоматически, при назначении материалов, и хранится в **нагружении 1**. Соответствие номеров нагружений нагрузкам и схему приложения нагрузок к раме см. в задании.

#### <span id="page-30-1"></span>**3.6.1 Ввод узловых нагрузок**

В соответствии с заданием, к узлам ферм необходимо приложить следующие нагрузки: вес конструкций кровли и элементов связей, а также различные варианты снеговых нагрузок.

1. Вызовите команду **Нагрузки > Сосредоточенные нагрузки > Узловые**. В списке дополнительной панели инструментов выберите **установка**.

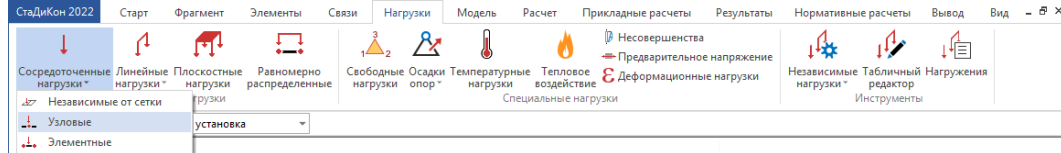

2. В окне **Управление** выберите номер нагружения и направление действия нагрузки, справа от 'галочки' задайте значение нагрузки. Обратите внимание на то, что положительные значения нагрузок сонаправлены с положительными направлениями осей глобальной системы координат. Нагрузки задаются в кН.

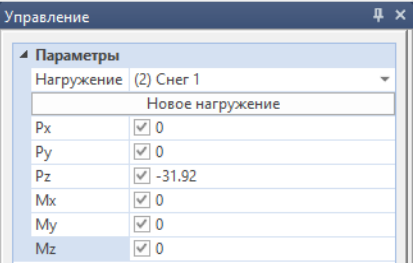

3. После ввода всех нагрузок, в рабочем окне необходимо отметить узлы, в которых должны устанавливаться нагрузки. При активной кнопке **Выбор группы объектов**, выделите узлы, к которым необходимо приложить нагрузку.

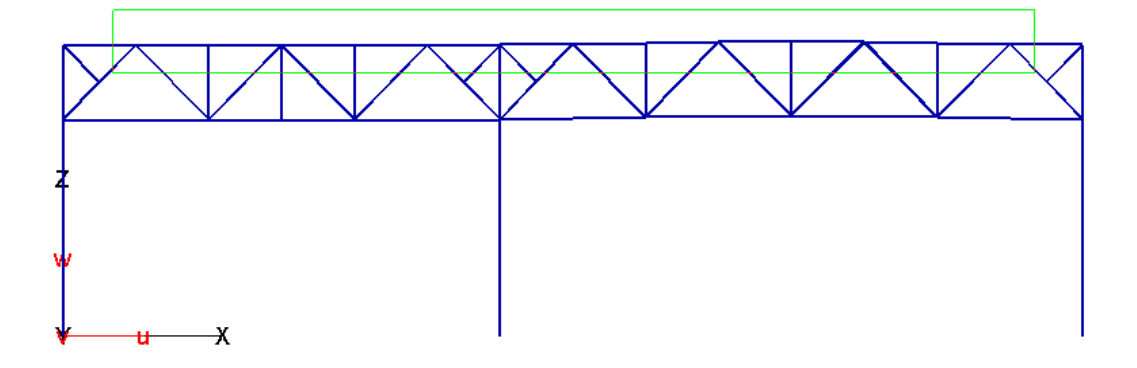

4. Аналогичным образом приложите все узловые нагрузки на раму, в соответствии с заданием.

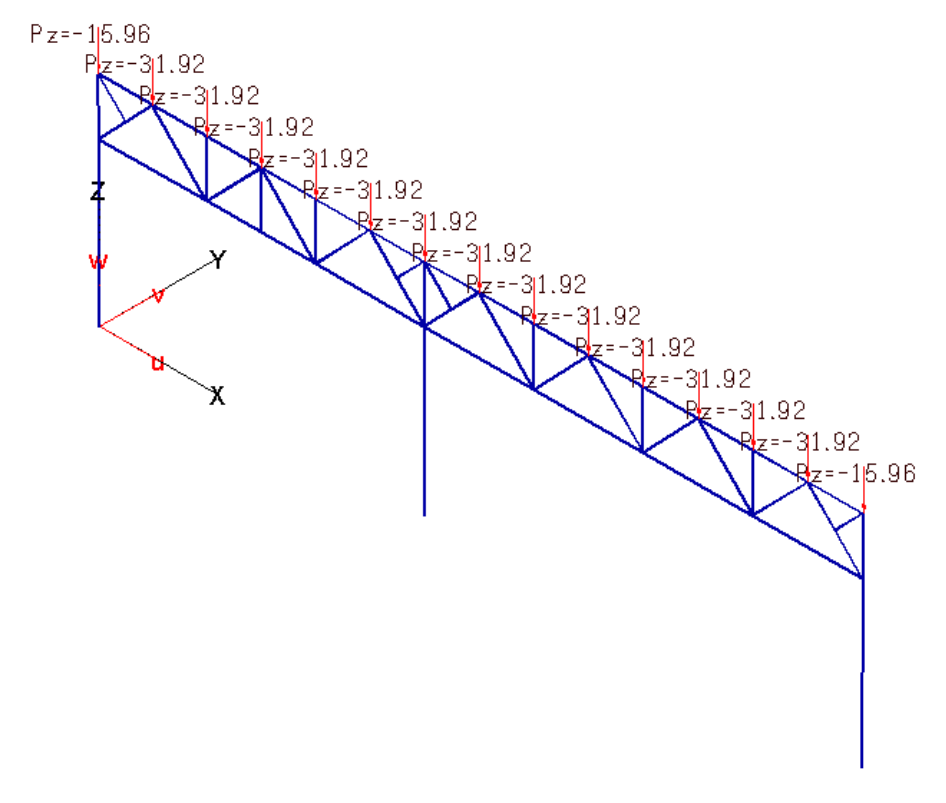

#### <span id="page-31-0"></span>**3.6.2 Ввод равномерно распределенных нагрузок**

В соответствии с заданием, в качестве равномерно-распределенных нагрузок, необходимо приложить нагрузки от собственного веса ограждающих конструкций (стеновых панелей).

1. Вызовите команду **Нагрузки> Равномерно распределенные**. В списке дополнительной панели инструментов выберите опцию **установка**.

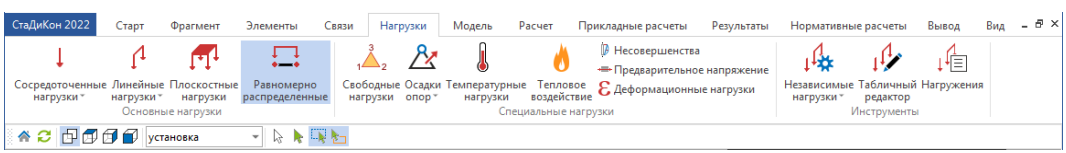

2. В окне **Управление** выберите систему координат и укажите направление действия нагрузки. В выпадающем меню задайте номер нагружения, к которому необходимо отнести нагрузку.

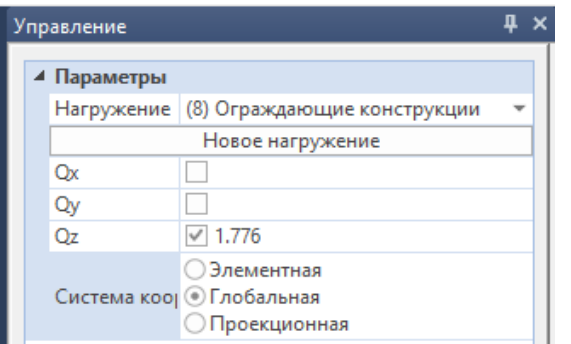

3. Любым удобным для Вас способом выделите элементы, к которым необходимо приложить нагрузку.

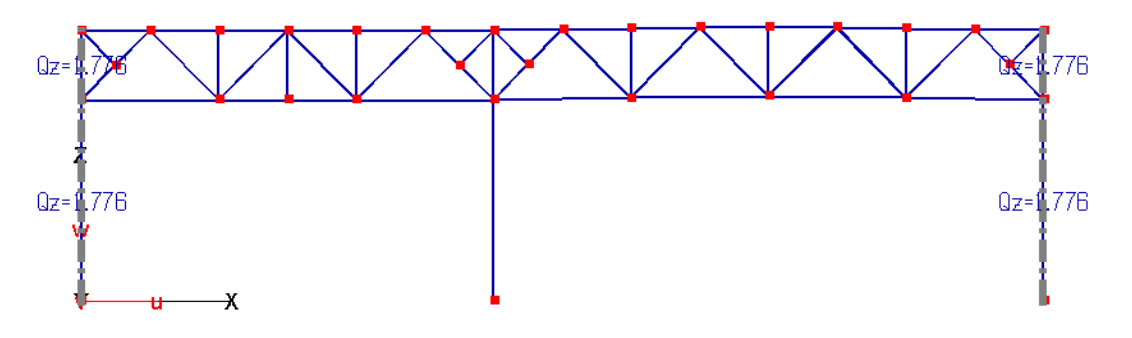

4. Завершите выполнение команды, нажав на кнопку **Домой**.

#### <span id="page-32-0"></span>**3.6.3 Ввод трапециевидных нагрузок**

1. Для задания трапециевидных нагрузок вызовите команду **Нагрузки > Линейные нагрузки > Трапециевидные элементные нагрузки**. В списке дополнительной панели инструментов выберите опцию **установка**.

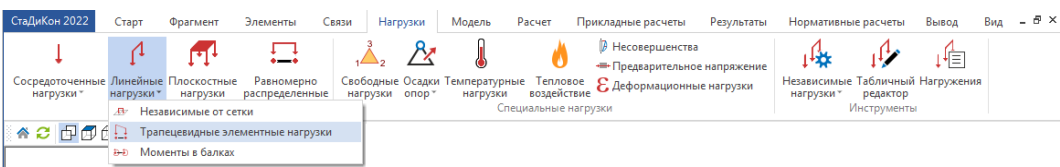

2. В окне **Управление** укажите направление действия нагрузки. С помощью выпадающего списка, установите номер нагружения, к которому необходимо отнести задаваемую нагрузку.

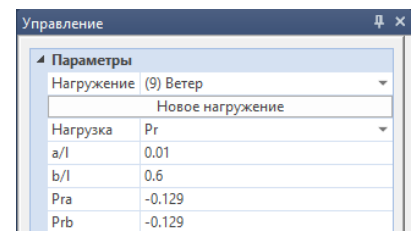

- 3. Задайте значения сил [кН/м] и моментов [кН\*м/м] в начальной и конечной точках трапециевидной нагрузки.
- 4. Определите **a/l**, **b/l** начальные и конечные точки приложения трапециевидной нагрузки. Задаются как отношение расстояния от начала/конца стержня до точки действия нагрузки к длине стержня. Эти значения должны располагаться между **нулем** и **единицей**.
- 5. Любым удобным для Вас способом выделите элементы, к которым необходимо приложить нагрузку.

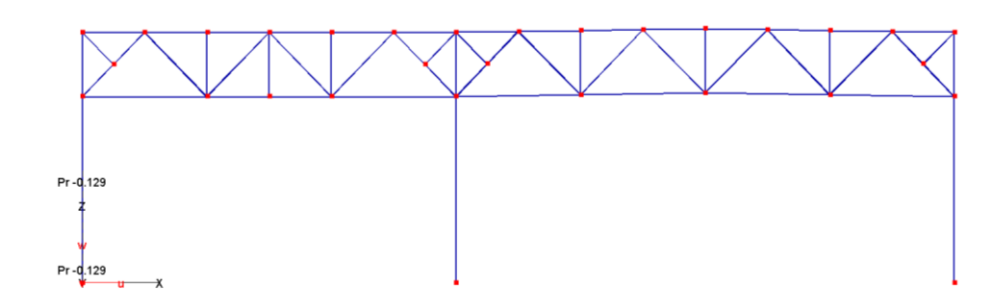

6. Аналогичным образом задайте остальные нагрузки.

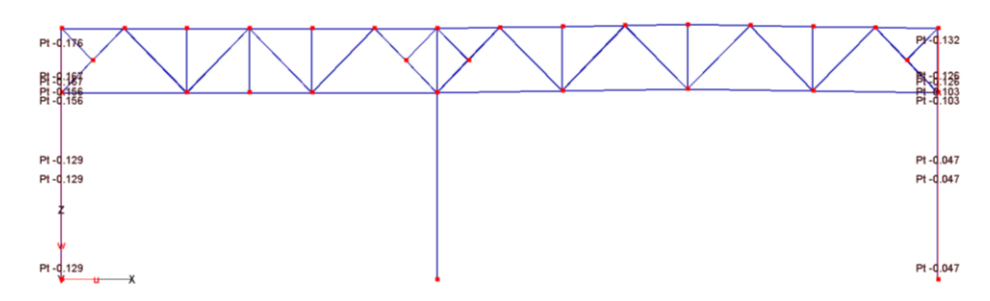

## <span id="page-34-0"></span>**3.6.4 Расчет**

- 1. Сохраните модель, выбрав команду системного меню **СтаДиКон 2022 > Сохранить**.
- 2. Перейдите на вкладку **Расчет** и выберите команду **Расчет**.

В появившемся диалоге **Параметры расчета**, в выпадающем списке **Тип расчета** укажите **Статический расчет**, определите все необходимые параметры расчета и нажатием кнопки **Расчет** запустите расчет. После выполнения расчета, модель загрузится автоматически.

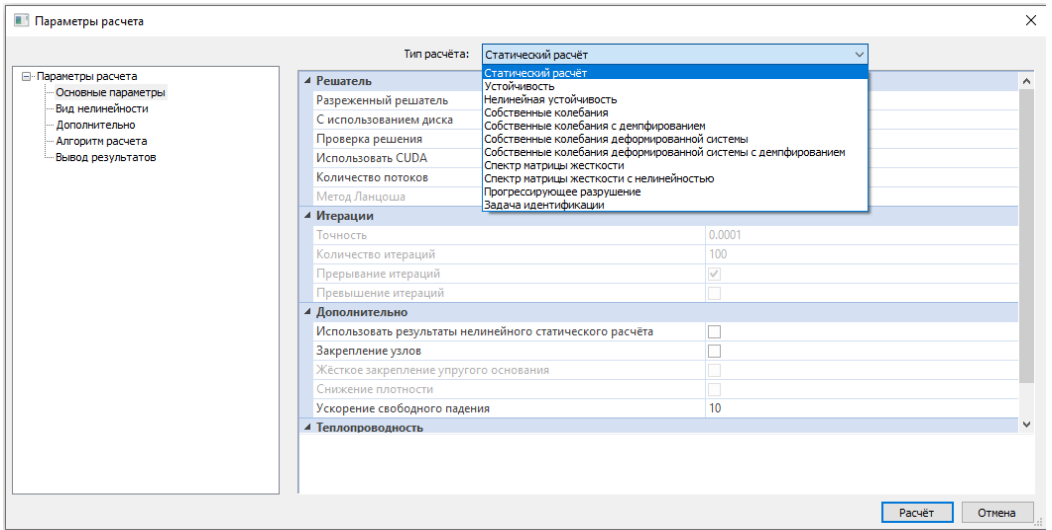

# <span id="page-34-1"></span>**3.7 Задание расчетных сочетаний усилий**

#### <span id="page-34-2"></span>**3.7.1 Определение характеристик нагружений**

В соответствии с нормами для выполнения конструктивного расчета, необходимо сформировать расчетные сочетания усилий РСУ.

Для определения расчетных сочетаний усилий проделайте следующие операции:

- 1. Перейдите на вкладку **Нормативные расчеты** и выберите команду **РСУ (СНиП)**.
- 2. В диалоге **Определение расчетных сочетаний усилий СНиП** задайте параметры для нагружений. Переключая номера нагружений, укажите **Тип воздействия** и укажите коэффициенты **К.н.** (коэффициент надежности по нагрузке) и **К.д.** (коэффициент длительной части).

С помощью кнопки **Коэффициенты сочетаний** вызовите одноименный диалог и выберите нужные значения коэффициентов для каждого нагружения соответственно. При этом длительно действующие нагрузки с пониженным значением интерпретируются как кратковременные.

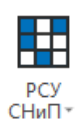

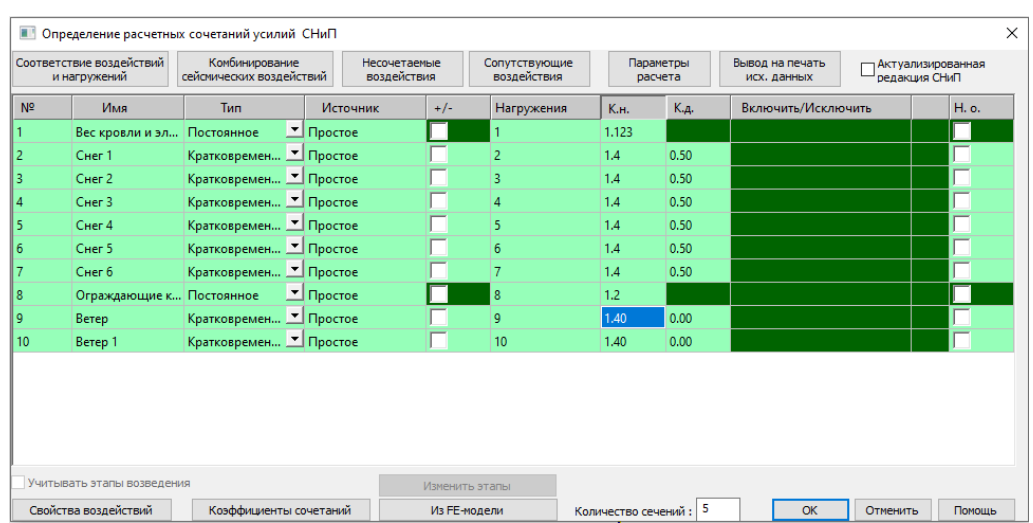

3. Все необходимые параметры сведены в нижеследующую таблицу. Сверьте правильность заданных параметров.

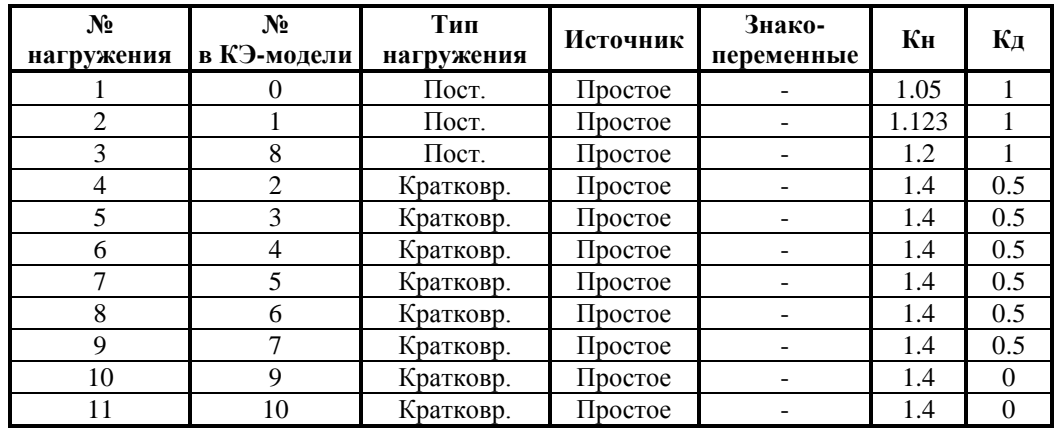

## <span id="page-35-0"></span>**3.7.2 Несочетаемые воздействия**

При определении РСУ возможно учесть ситуации, когда два или более воздействия не могут вместе встречаться в одной комбинации или, наоборот, одно воздействие присутствует только тогда, когда присутствует другое. Эти случаи учитываются при помощи задания групп *несочетаемых* и *сопутствующих* воздействий.

- 1. Нажмите на кнопку **Несочетаемые воздействия** в активном диалоге.
- 2. В появившемся диалоге сначала необходимо создать группу несочетаемости. Для этого нужно нажать на кнопку **Новая** (номер создаваемой группе будет присвоен автоматически). Затем в окне **Доступные воздействия** следует выбрать воздействия, которые нужно включить в эту группу. Выбранные воздействия добавляются в группу с помощью кнопки с **синей** стрелкой.

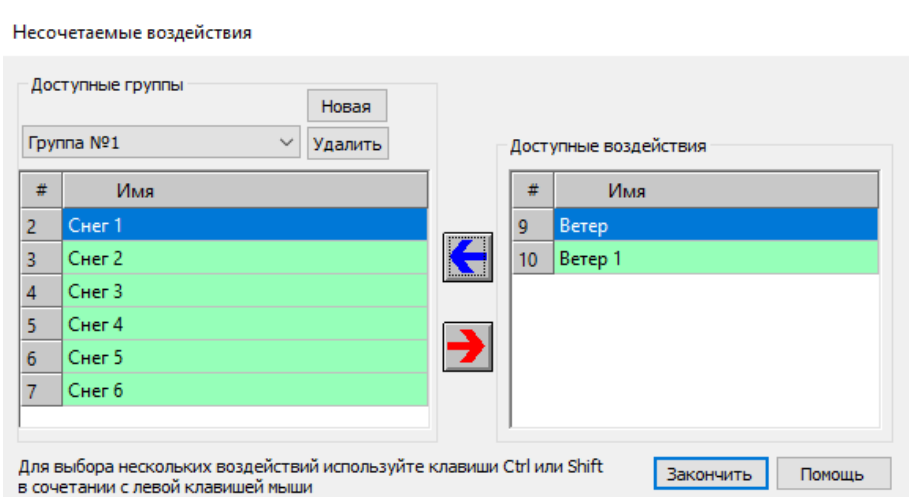

3. Задайте группы несочетаемых нагружений согласно нижеприведенной таблице.

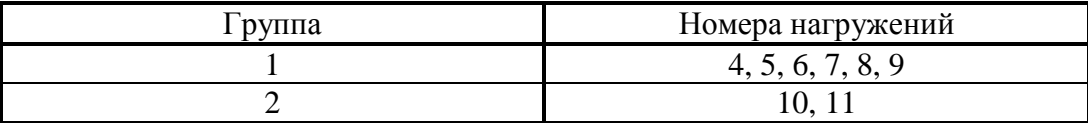

## <span id="page-36-0"></span>**3.7.3 Расчет РСУ**

С помощью диалога **Определение расчетных сочетаний усилий СНиП** можно осуществить вывод исходных данных во Viewer или Word, нажав на кнопку **Вывод на печать исх. данных**.

Появляющийся диалог позволяет определить объем и направление выводимых данных.

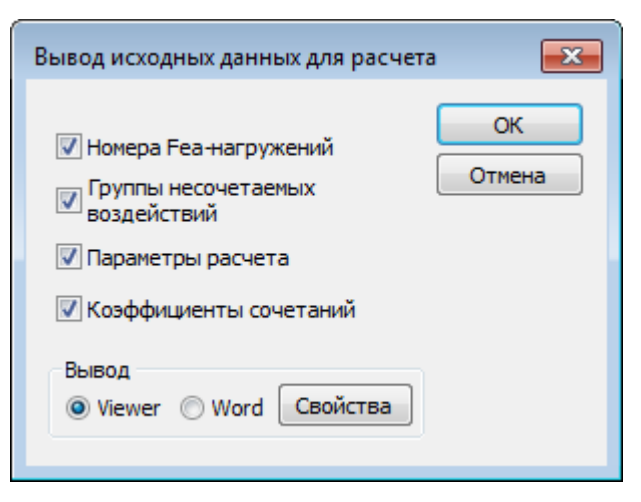

Вывод исходных данных во Viewer

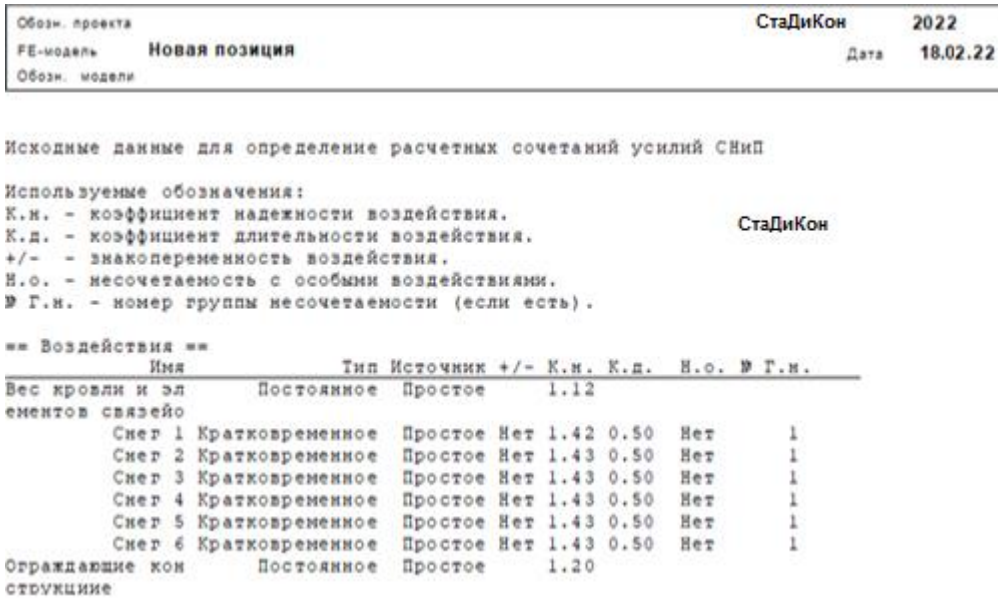

- 1. Закройте диалог **Определение расчетных сочетаний усилий СНиП** с помощью кнопки **ОК.**
- 2. В окне **Управление** активизируйте опцию **Добавить** и выделите нужные элементы расчета. По окончании выделения нажмите на кнопку **Расчет**.

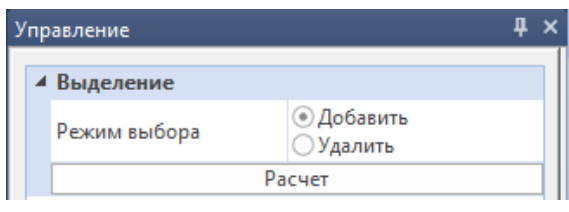

- 3. Для вывода результатов расчета, при активной вкладке **Нормативные расчеты** нажмите на кнопку **Результаты**.
- 4. В появившемся окне **РСУ в балках (СНиП)** выберите нужные настройки вывода результатов и нажмите на кнопку **Вывод**.

**Contract Contract Contract** 

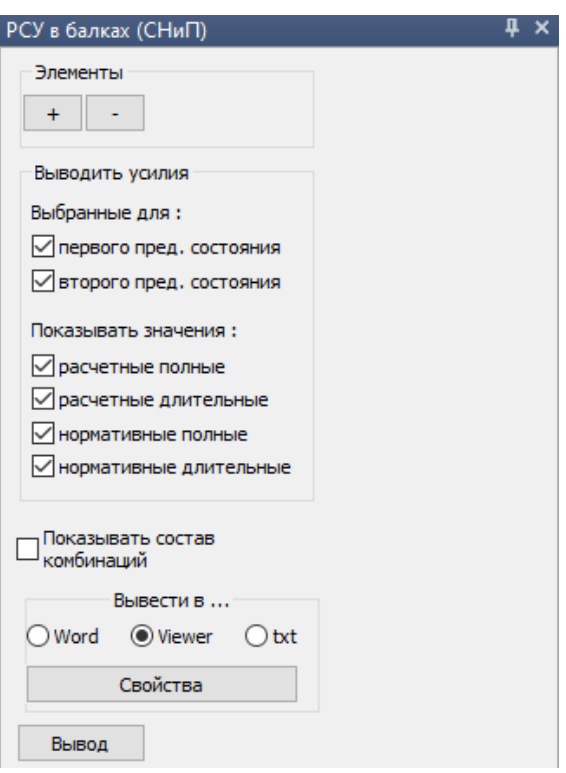

# Вывод результатов во Viewer

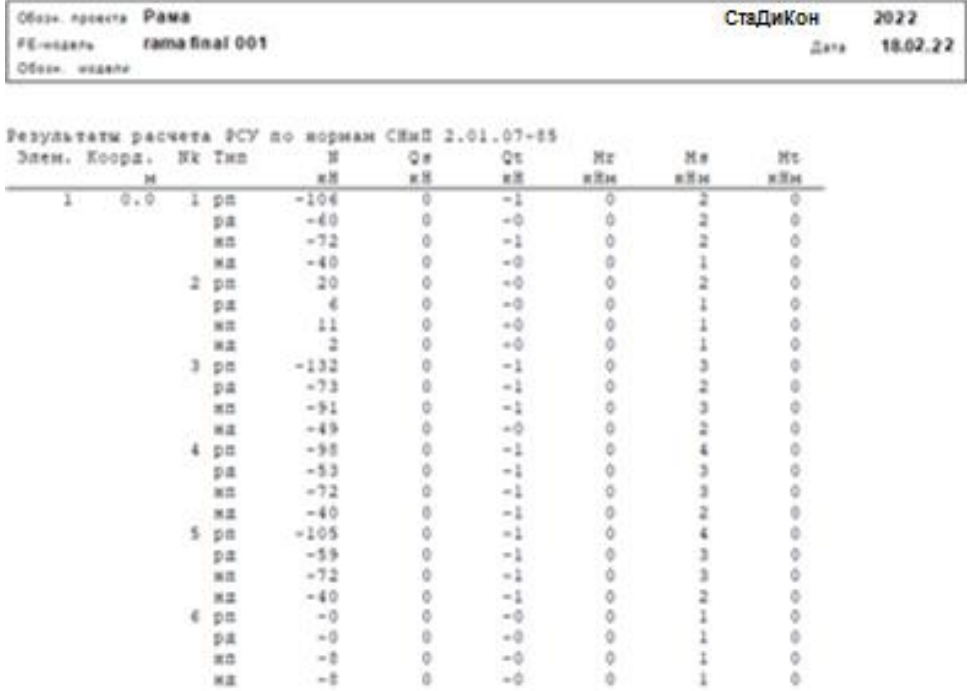

**Contract Contract** 

## <span id="page-39-0"></span>**3.8 Конструктивный расчет**

Для выполнения конструктивных расчетов стальных конструкций, в **СтаДиКон** реализовано 2 подхода.

Первый – с использованием имеющейся информации о конечных элементах. В этом случае рассматриваются указанные группы конечных элементов в виде списка. Данный подход является устаревшим, в настоящее время не развивается, и в данном примере рассматриваться не будет.

Второй – через создание специальных групп конечных элементов – конструктивных элементов.

Конструктивный элемент позволяет оптимизировать задание данных для конструктивного расчета (например, автоматически определить длину элемента), упростить документирование и обладает рядом дополнительных достоинств.

В данном примере мы рассмотрим выполнение конструктивных расчетов с использованием конструктивных элементов.

## <span id="page-39-1"></span>**3.8.1 Задание данных для конструктивных элементов**

1. Перейдите на вкладку **Нормативные расчеты** и вызовите команду **Конструктивные стальные элементы > Задание данных**.

В появившемся окне **Конструктивные элементы - металл** укажите нормы, согласно которым будет выполняться расчет.

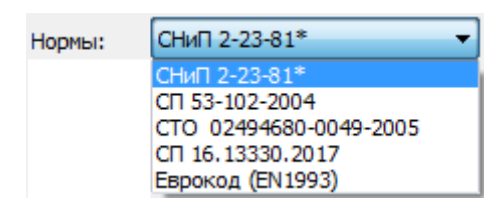

Выберите СП 16.13330.2017.

С помощью кнопки **Параметры расчета** вызовите одноименный диалог:

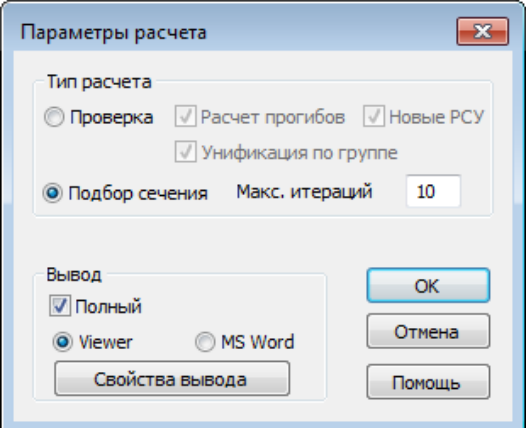

Возможен подбор сечения или проверка. В первом случае, результатом расчета является сечение, во втором - выдаются результаты проверок для заданного сечения.

Укажем тип расчета - **Подбор сечения**.

2. В диалоге **Конструктивные элементы - металл** щелкните правой клавишей мыши на рубрике **Все группы** и в появившемся списке выберите **Создать группу**. Задайте имя группы, тип элементов и подтип.

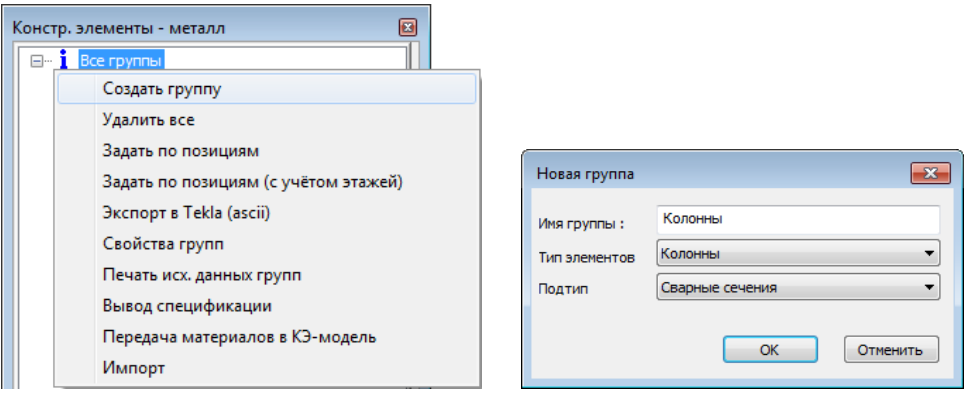

- Группа конструктивных элементов должна включать в себя конструктивные элементы с абсолютно одинаковыми расчетными характеристиками (например, для колонн это коэффициент расчетной длины, тип и размеры поперечного сечения и пр.). Если конструктивные элементы различаются хотя бы по одному параметру, то их необходимо отнести к разным группам.
- Доступны следующие типы элементов: колонны, балки, пояс фермы, стойка фермы, раскос фермы. Типы элементов в группе можно менять после определения.
- 3. После создания группы, необходимо определить, какие элементы будут отнесены к данной группе. Щелкните правой клавишей мыши по названию группы и в выпадающем списке выберите **Создать элемент**. В появившемся окне задайте имя первого элемента.

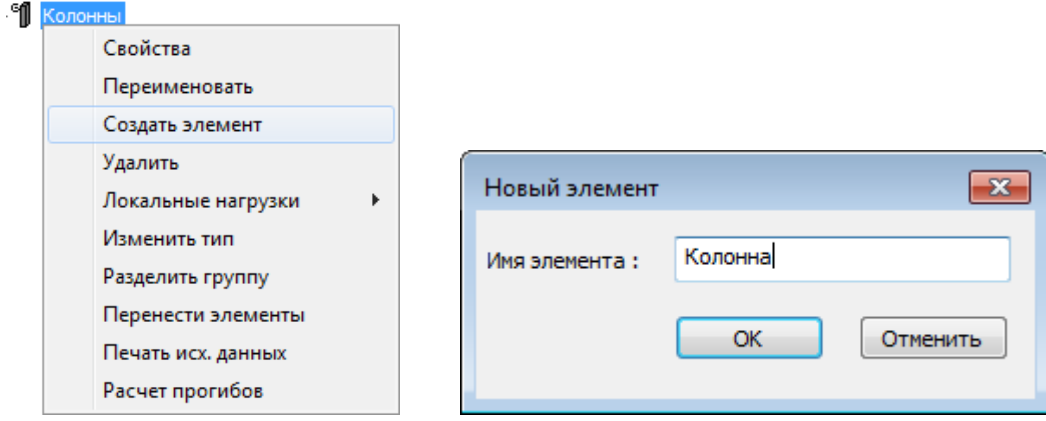

4. В рабочем окне выделите конечные элементы, которые необходимо отнести к колоннам. Обратите внимание, что конечные элементы, входящие в состав других конструктивных элементов не могут быть выделены. Для того чтобы добавить конечные элементы в выделение или, наоборот, вычесть из выделения, используйте соответственно кнопки **+** и **–** в левом верхнем углу окна **Задание элементов**. Для завершения задания конструктивного элемента нажмите на кнопку **OK**.

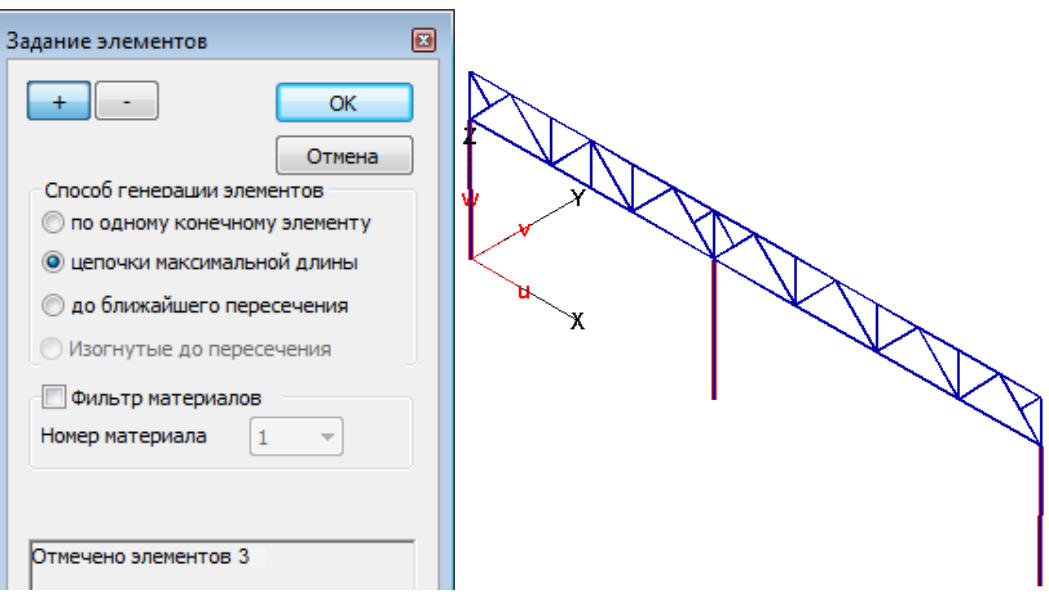

- При генерации элементов может быть использован фильтр по материалу для исключения ошибочного создания элементов с различными характеристиками в одной группе. Характеристики сечения могут быть автоматически перенесены из данных по материалу.
- 5. Аналогичным образом определите остальные группы.

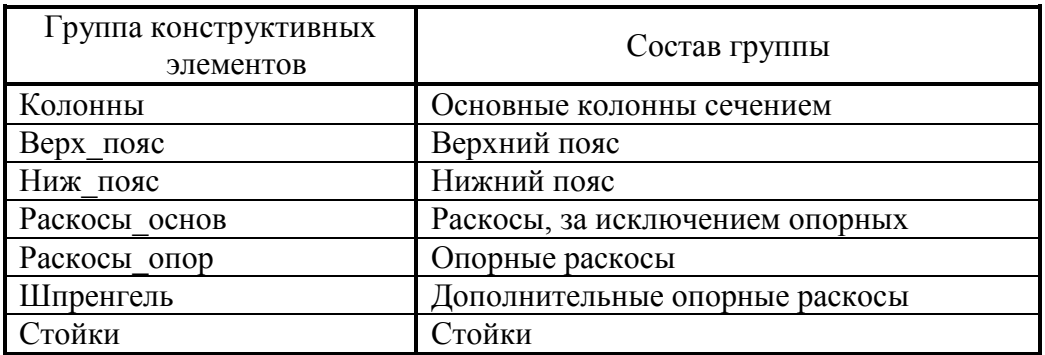

6. Состав групп конструктивных элементов приведен в таблице.

- 7. В поле отображения дерева конструктивных элементов щелкните правой клавишей мыши на названии первой группы и в появившемся списке выберите команду **Свойства**.
- 8. В появившемся окне изображается сечение элементов, приведены все характеристики, заданные для стержней на этапе формирования модели, которые необходимы для выполнения конструктивного расчета.
- Особое внимание должно быть уделено заданию данных для расчета на устойчивость – коэффициентам расчетной длины. Они должны назначаться в зависимости от закреплений. Особенно это важно для поясов, так как весь пояс является единым конструктивным элементом.

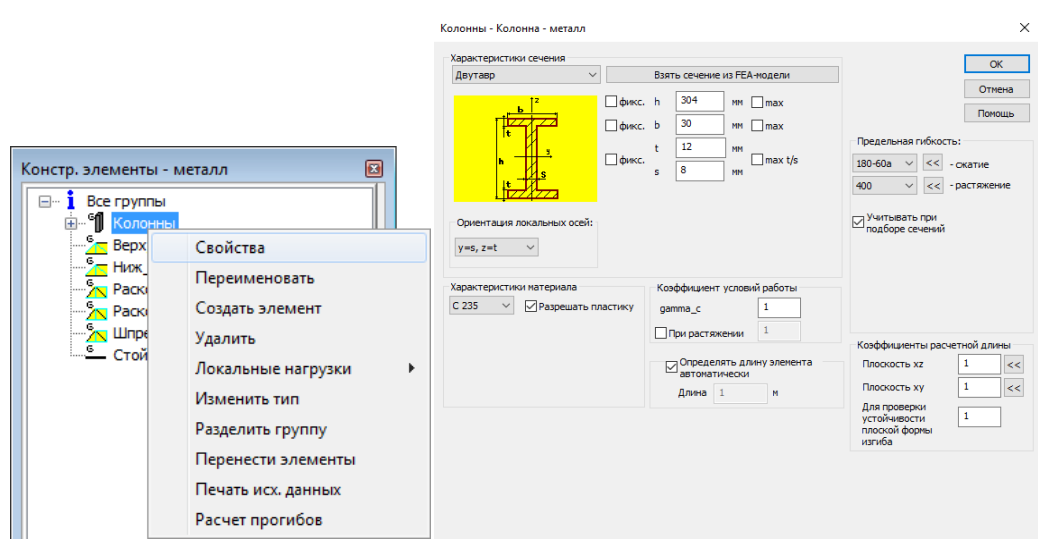

- 9. С помощью выпадающих списков **Характеристики материала** и **Предельная гибкость** выберите марку стали и ограничение по гибкости для данной группы (в данном случае **180-60\*α**, так как группа – основные колонны). Параметр **α** будет вычислен программой.
- 10. В соответствующей зоне диалога укажите коэффициенты для определения расчетной длины элементов группы. Установите опцию **Определять длину элемента автоматически**. Также можно задать длину элемента вручную.
- Всегда контролируйте правильность ориентации сечения (область диалога **Сечение**) и соответствие коэффициентов расчетной длины по осям. Неверная ориентация сечения может привести к некорректным результатам.
- 11. Вызвав меню для группы, можно задать группу узлов, в которых приложена локальная нагрузка (например, для расчета локальных напряжений при расчете сварной балки). При задании локальной нагрузки указывается зона приложения нагрузки. В данном примере указанный элемент не используется.

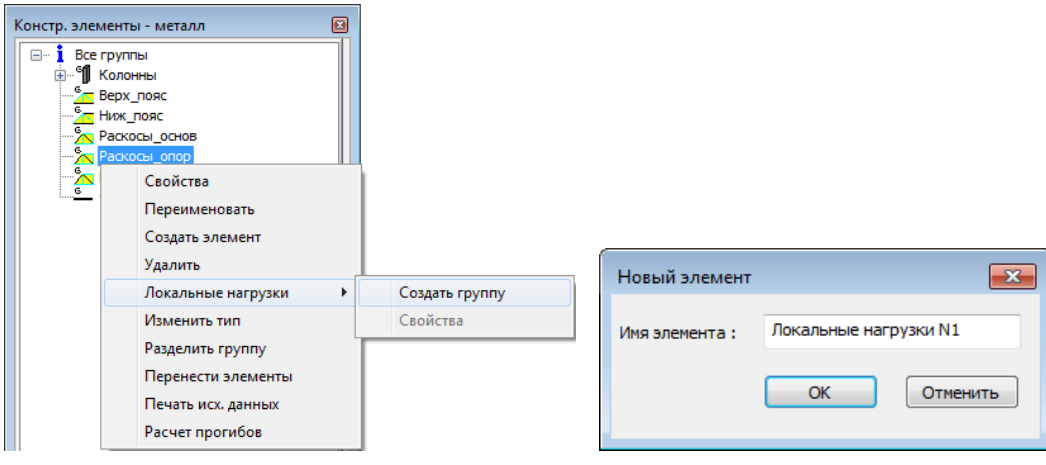

12. Аналогичным образом задайте свойства для всех групп.

13. Для составных сечений информация о сечении также может быть взята из данных материала или ее можно задать вручную. Для расчета доступны составные сечения различных типов. Задание сечения осуществляется с помощью кнопки в поле **Сечение** диалога свойств группы.

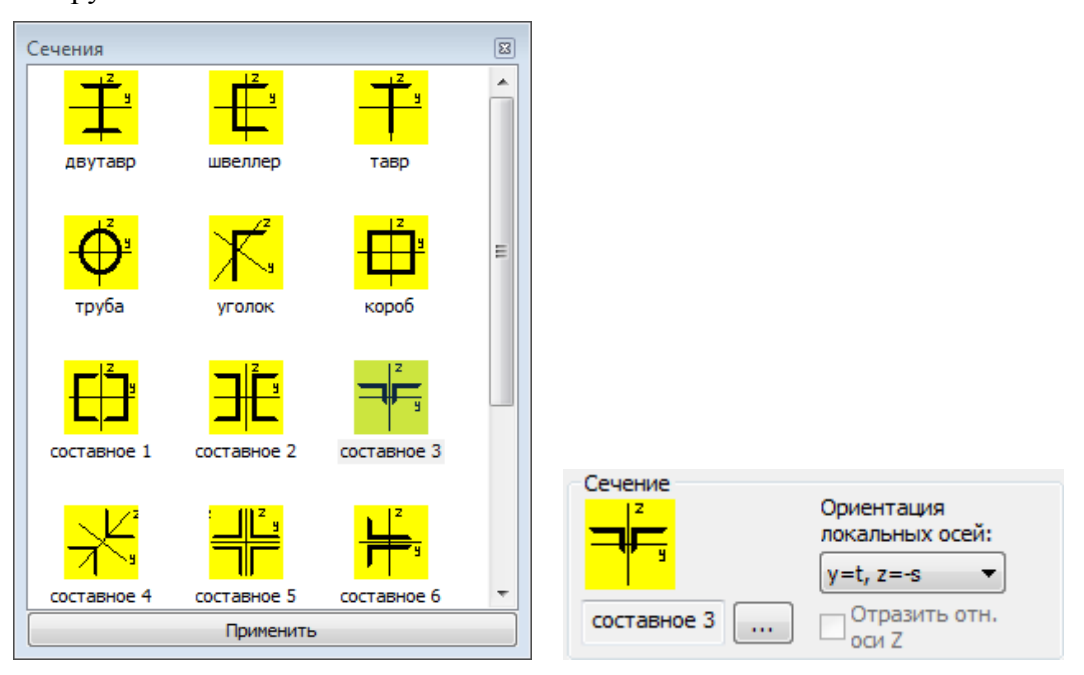

14. Для группы **Верхн\_пояс** проконтролируйте тип сечения, ряд профилей и профиль, а также толщину фасонки в поле **Мин. расстояние между профилями**. Задайте остальные свойства группы: **Характеристики материала**, **Гибкость**, **Расчетные длины** и др.

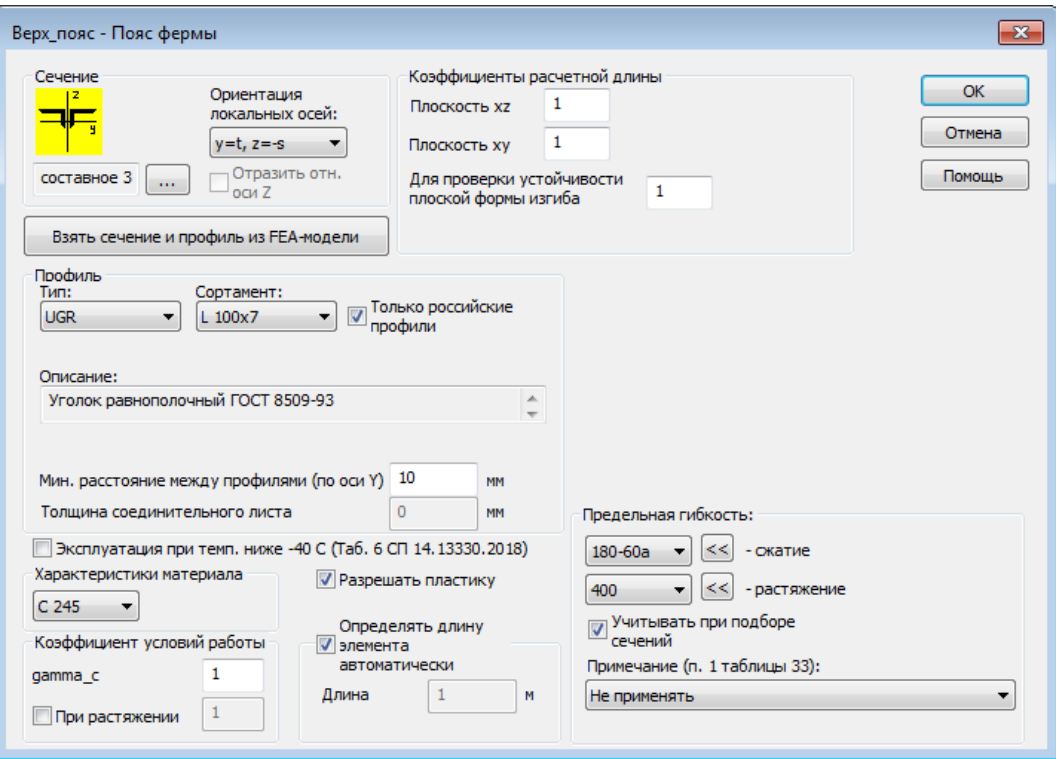

15. Аналогичным образом задайте свойства оставшихся групп.

16. Нажмите на кнопку **Расчет** в диалоге **Конструктивные элементы металл**. В появившемся окне Вы можете выбрать группы, для которых будет выполнен расчет.

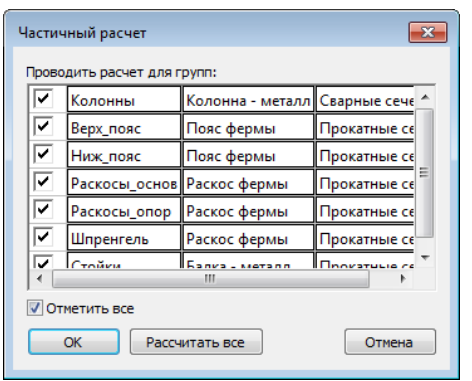

#### <span id="page-44-0"></span>**3.8.2 Просмотр результатов конструктивного расчета**

- 1. После выполнения расчета, появится диалог с указанием подобранного сечения и его характеристик для каждой из групп. Данные по выбранному сечению можно перенести в **Свойства групп** для проверки и, в случае необходимости, передать в **Материалы** для выполнения уточненного статического расчета с учетом изменившихся жесткостных характеристик.
- 2. В появившемся окне установите опции **Сохранить подобранные сечения в данных для групп элементов** и **Сохранить характеристики сечений в материалах FE-модели**. Вторая опция предусмотрена вследствие необходимости пересчета конструкции при существенном изменении характеристик сечения.

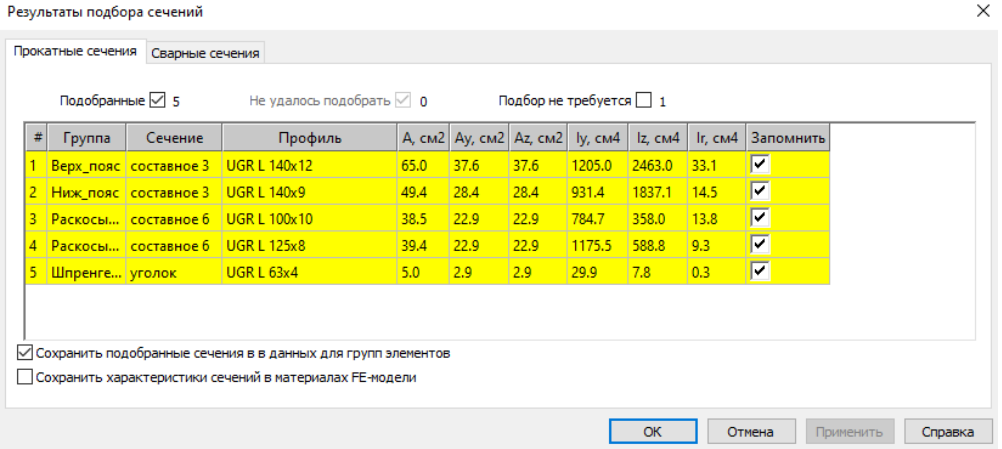

3. После нажатия кнопки **ОК**, в результате замены профилей (по результатам подбора) изменилось распределение жесткостей в системе (например, сечения нижнего и верхнего поясов различаются), поэтому проведите заново статический расчет и расчет **РСУ** (см. п[.3.6.4](#page-34-0) и [3.7\)](#page-34-1). Проконтролировать данные о материале можно в диалоге свойств материала **Элементы > Материал > редактировать**.

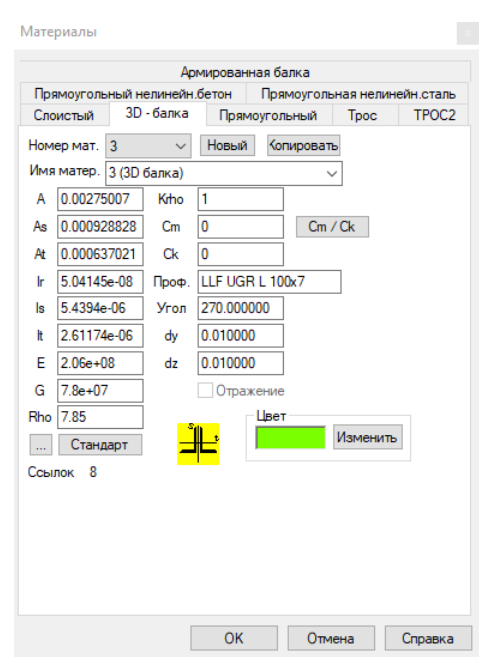

- 4. Перейдите в режим **Задания данных** для конструктивного расчета стальных конструкций (**Нормативные расчеты > Конструктивные стальные элементы > Задание данных > Параметры расчета)**. Все данные для конструктивных элементов заданы, после выполнения подбора, автоматически устанавливается режим расчета **Проверка**.
- 5. Нажмите на кнопку **Расчет**.
- 6. В результате расчета будет сформирован документ, содержащий результаты проверок групп конструктивных элементов. Результат проверок представлен в виде набора коэффициентов использования.

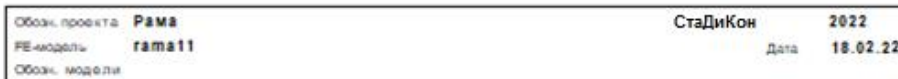

#### Результаты расчета по СНиП 2-23-81\*

```
Используемые обозначения:
Каіц - козффиционт использования сечения по условиям прочности на действие
продольной силы и изгибающих моментов (формула 28,38,39,49)<br>Каіду - коэффициент использования сечения по условиям прочности
                                                                     28.38.39.40.49.50);
          на дойствие эквивалентных напряжений (формула 33);
на действие эквивалентных напряжений (формула 33);<br>Если - коэффициент использования сечения по условив прочности<br>Ву - коэффициент использования сечения по условив устойчивости<br>в плоскости момента Му (для труб - суммарный 
к - коэффиционт использования сечения по условию устойчивости
в плоскости момента Мл (для труб - из плоскости действия момента) (формула 7,51);<br>Кух - коэффициент использования сечения по условив устойчивости при совместном
       действия продольной силы N и моментов My и Mz (формула 62);
Кик - коэффициент использования сечения по условию устойчивости
       плоской формы изгиба (формула 34,56);
Kwf - коэффициент использования сечения по условию прочиссти
       по металлу жва (формула 126):
Ких - коэффициент использования сечения по условию прочисств
       по границе сплавления (формула 126);
Kht - коэффиционт использования сочения по условию устойчивость
       стенки двутавра (без учета местной нагрузки) (формула 74,90);
Kbt - коэффициент использования сечения по условию устойчивости
       полки двутавра (пункт 7.23, 7.24);
Khtw - коэффициент использования сечения по условию устойчивости
лася - козданительного листа (формула -90);<br>- Пояснение: соединительного листа (формула -90);<br>- Пояснение: коэффициент использования - это отношение действующей нагрузки
              к предельной
Колонны
Исходные паниме
Тип элемента: Колонна - металл
Подтип элемента: Сварные сечения
 - Госмотрия сочения
Се чемие :
            Даутавр<br>|3
           ×.
                z.
b (мм) h (мм) t (мм) s (мм)
           604.0
                    12.0Орионтация сочения: y - s, z - t
-- Козффиционты расчетной диним
  (длины элементов определяются автоматически)
Mu y Mu z Mu ax 1.00 1.00
-- Материал
Материал - сталь С 235
```
7. В результате замены профилей (по результатам проверки) изменилось распределение жесткостей в системе (например, сечения нижнего и верхнего поясов различаются), поэтому проведите заново статический расчет и расчет **РСУ**.

Для облегчения восприятия информации и общей оценки прочности конструкции удобен режим графического представления результатов конструктивного расчета. Вызовите команду меню **Нормативные расчеты > Конструктивные стальные элементы > Результаты расчета**.

В рабочем окне распределение коэффициентов использования будет показано в виде заливки. Стержни, для которых коэффициент использования превышает 1, будут выделены красным цветом.

Для остальных стержней применяются цвета от зеленого (наименьший коэффициент использования) до оранжевого (коэфф. использования 1). Максимальный коэффициент использования будет указан в информационном окне результатов расчета.

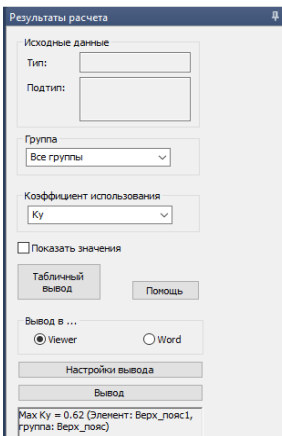

- 8. В окне **Результаты расчета** выберите **Группу** и **Коэффициент использования**. Коэффициент использования - это отношение действующей нагрузки к предельной или отношение действующих усилий в элементе к предельным. При значениях коэффициента использования меньше или равных 1, элемент несет нагрузку. При больших значениях - нет. Для изображения коэффициентов использования, в программе существует специальная цветовая шкала с цветами от зеленого до оранжевого для допустимых значений (от 0 до 1) и красным цветом для значения коэффициента использования больше 1. При проверках по СП вычисляются следующие коэффициенты использования:
	- **Ksig** коэффициент использования сечения по условиям прочности на действие продольной силы и изгибающих моментов (формулы 28, 38, 39, 40, 49, 50);
	- **Ky** коэффициент использования сечения по условию устойчивости в плоскости момента My (формулы 7, 51);
	- **Kz** коэффициент использования сечения по условию устойчивости в плоскости момента Mz (формулы 7, 51);
	- **Kyz** коэффициент использования сечения по условию устойчивости при совместном действии продольной силы N и моментов My и Mz (формула 62);
	- **Kqy** коэффициент использования сечения по условиям прочности по касательным напряжениям от действия поперечной силы Qy (формула 29);
	- **Kqz** коэффициент использования сечения по условиям прочности по касательным напряжениям от действия поперечной силы Qz (формула 29);
	- **Kик** коэффициент использования сечения по условию устойчивости плоской формы изгиба (формулы 34, 56);
	- **Ksigv** коэффициент использования сечения по условиям прочности на действие эквивалентных напряжений (формула 33);
	- **Ktau** коэффициент использования сечения по условиям прочности на действие касательных напряжений (формула 29).

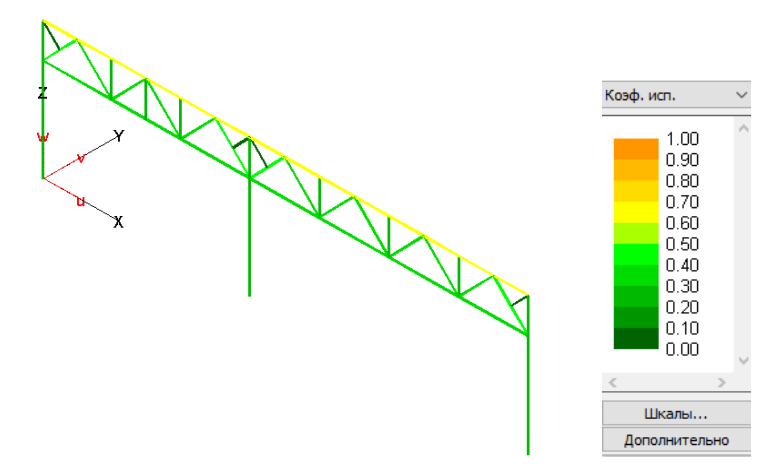

**Contract Contract Contract** 

# <span id="page-49-0"></span>**4 Литература**

- 1. *СП 294.1325800.2017 «Общие правила проектирования стальных конструкций».* М. : ЦНИИСК им. Кучеренко, 2017.
- 2. *СП 16.13330.2017 «Стальные конструкции».* М. : ЦНИИСК им. Кучеренко, 2017.
- 3. *СТО 02494680-0049-2005 "Конструкции стальные строительные. Основные принципы расчета на прочность, устойчивость, усталостную долговечность и сопротивление хрупкому разрушению".*  М. : ЦНИИПСК им. Мельникова, 2005.
- 4. *СП 20.13330.2016 "Нагрузки и воздействия".* М. : ЦНИИСК им. Кучеренко, 2017.

разработчик: **ООО "ТЕХСОФТ"** [www.tech-soft.ru,](http://www.tech-soft.ru/) e-mail: [support@tech-soft.ru](mailto:support@tech-soft.ru)